Guia do Usuário

© Copyright 2015 HP Development Company, L.P.

AMD é uma marca comercial da Advanced Micro Devices, Inc. Bluetooth é uma marca comercial de seu proprietário e utilizada sob licença pela Hewlett-Packard Company. Intel, Celeron, Centrino e Pentium são marcas comerciais da Intel Corporation nos EUA e em outros países. Microsoft e Windows são marcas comerciais registradas do grupo de empresas Microsoft nos EUA.

#### Para patentes DTS, consulte

[http://patents.dts.com.](http://patents.dts.com) Fabricado sob licença da DTS Licensing Limited. DTS, o símbolo, e DTS e o símbolo juntos são marcas comerciais registradas, e a DTS Studio Sound é uma marca comercial da DTS, Inc. © DTS, Inc. Todos os

direitos reservados **Studio Sound** 

As informações contidas neste documento estão sujeitas a alterações sem aviso. As únicas garantias para produtos e serviços da HP são as estabelecidas nas declarações de garantia expressa que acompanham tais produtos e serviços. Nenhuma informação contida neste documento deve ser interpretada como uma garantia adicional. A HP não será responsável por erros técnicos ou editoriais nem por omissões contidos neste documento.

Primeira edição: agosto de 2015

Número de peça do documento: 824454-201

#### **Aviso sobre o produto**

Este guia descreve os recursos comuns à maioria dos produtos. Alguns recursos podem não estar disponíveis em seu computador.

Nem todos os recursos estão disponíveis em todas as edições do Windows. Este computador pode exigir hardware, drivers e/ou software atualizados e/ou adquiridos separadamente para aproveitar toda a funcionalidade do Windows. Consulte <http://www.microsoft.com>para obter detalhes.

Para acessar o guia do usuário mais recente, acesse<http://www.hp.com/support>e escolha seu país. Selecione **Drivers e Downloads** e siga as instruções na tela.

#### **Termos do software**

Ao instalar, copiar, baixar ou usar de outra maneira qualquer produto de software préinstalado neste computador, você concorda em observar os termos do Contrato de Licença do Usuário Final (EULA) da HP. Caso você não aceite os termos da licença, a única solução será devolver o produto completo (hardware e software) e sem utilização dentro de 14 dias após a data de compra para obter o reembolso segundo a política do seu local de compra.

Para obter mais informações ou para solicitar o reembolso integral do valor do computador, entre em contato com o vendedor.

### **Aviso sobre segurança**

**AVISO!** Para reduzir a possibilidade de danos devido a altas temperaturas ou superaquecimento do computador, não o coloque diretamente sobre o colo nem obstrua as aberturas de ventilação. Utilize o computador apenas em superfícies planas e duras. Não permita que uma outra superfície rígida, como a lateral de uma impressora opcional, ou uma superfície macia, como um travesseiro ou tapetes e roupas grossas, bloqueie as aberturas de ventilação. Além disso, não permita que o adaptador de CA entre em contato com a pele ou com superfícies macias, como travesseiros, tapetes ou roupas, durante a operação. O computador e o adaptador de CA estão em conformidade com os limites de temperatura para superfícies acessadas pelo usuário definidos pelo IEC 60950-1 (International Standard for Safety of Information Technology Equipment – Padrão Internacional de Segurança de Equipamentos de Tecnologia da Informação).

## **Definição de configuração do processador (somente em determinados produtos)**

**IMPORTANTE:** Determinados produtos de computador são configurados com um processador Intel® Pentium® série N35xx/N37xx ou com um processador Celeron® série N28xx/N29xx/N30xx/N31xx e um sistema operacional Windows®. **Caso o seu computador seja configurado como descrito acima, não altere a configuração de processador de 4 ou 2 processadores para 1 processador no msconfig.exe.** Se você o fizer, seu computador não poderá ser reinicializado. Você terá que efetuar uma restauração de fábrica para retornar à configuração original.

# **Conteúdo**

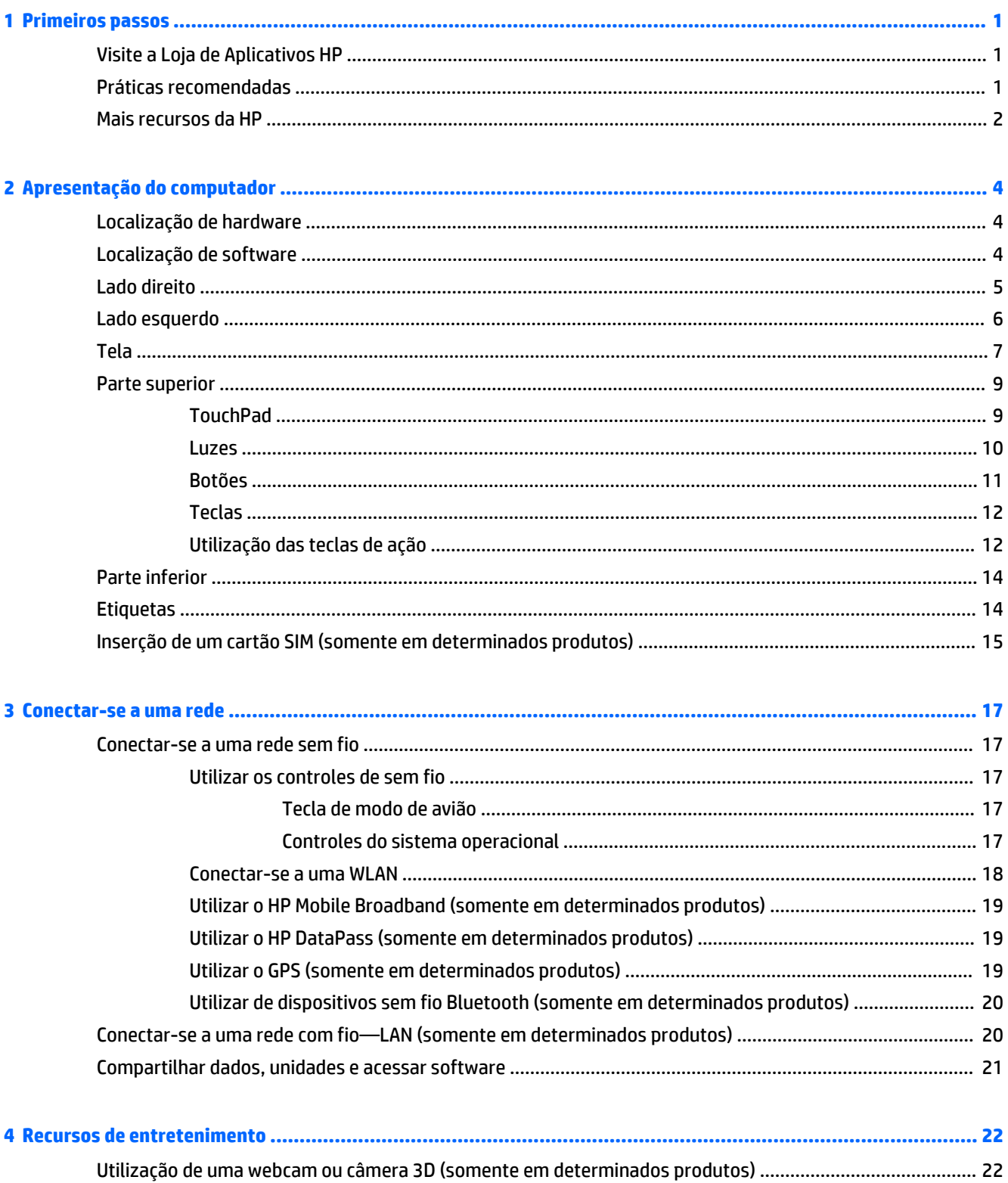

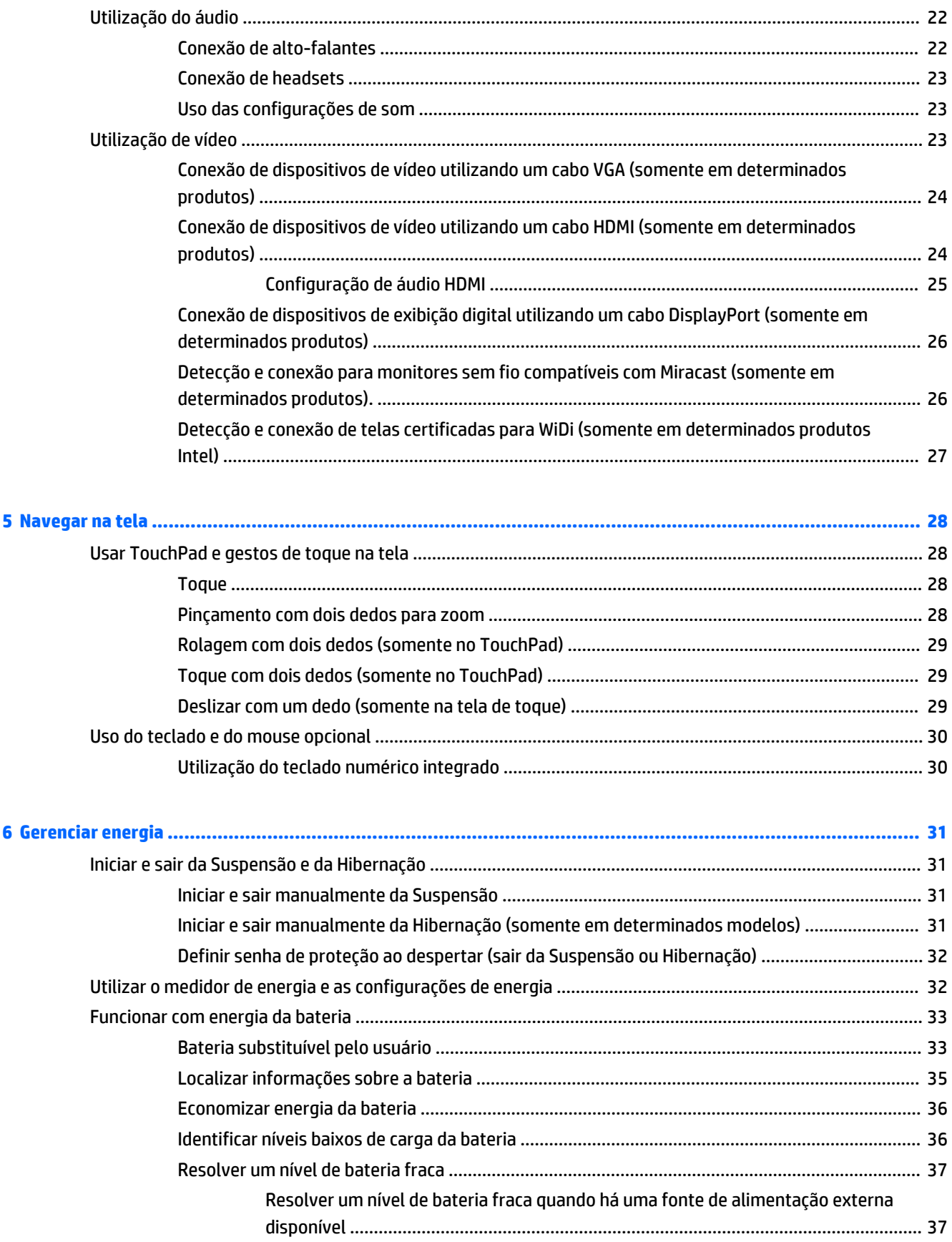

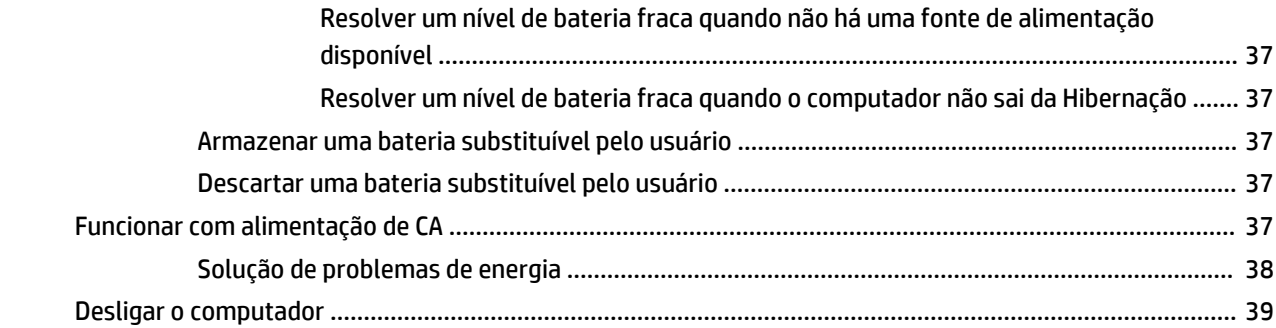

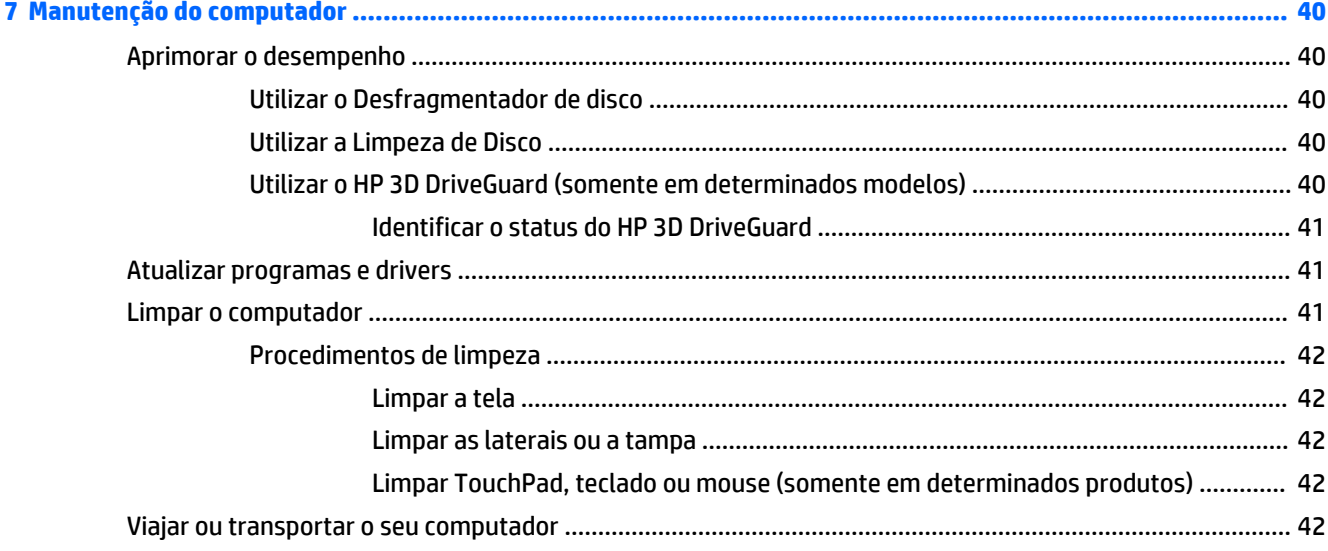

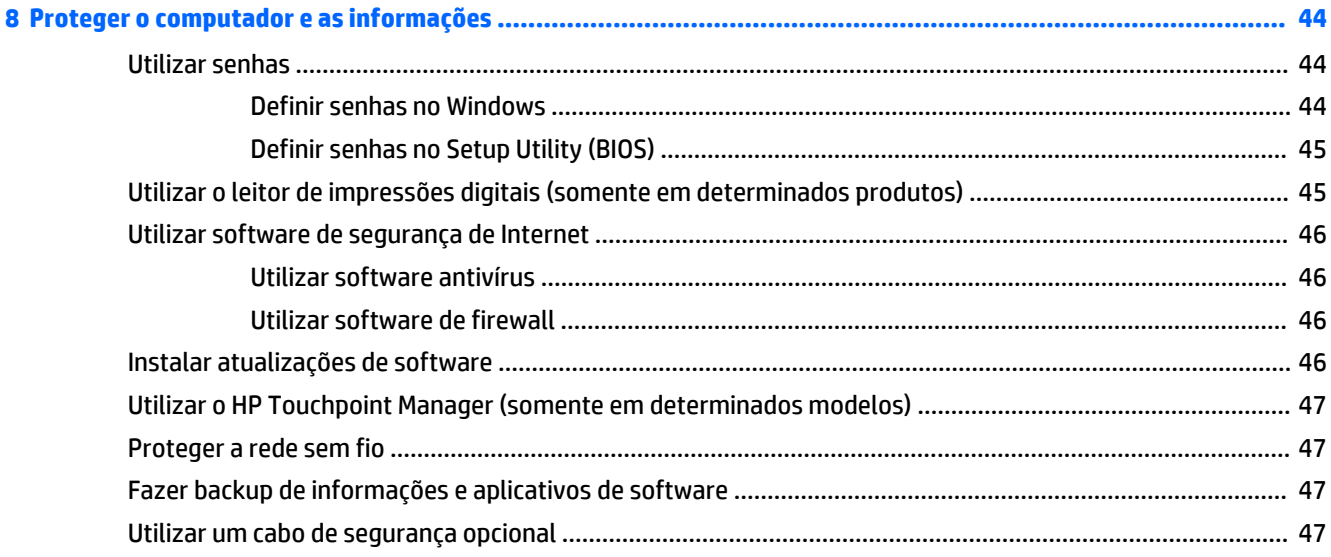

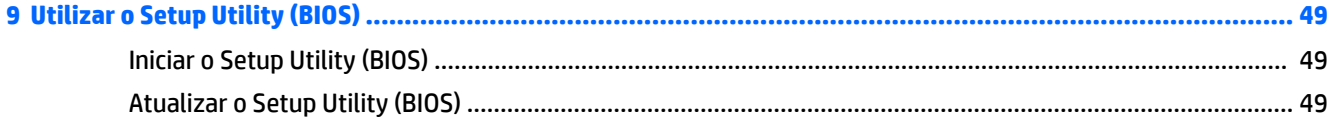

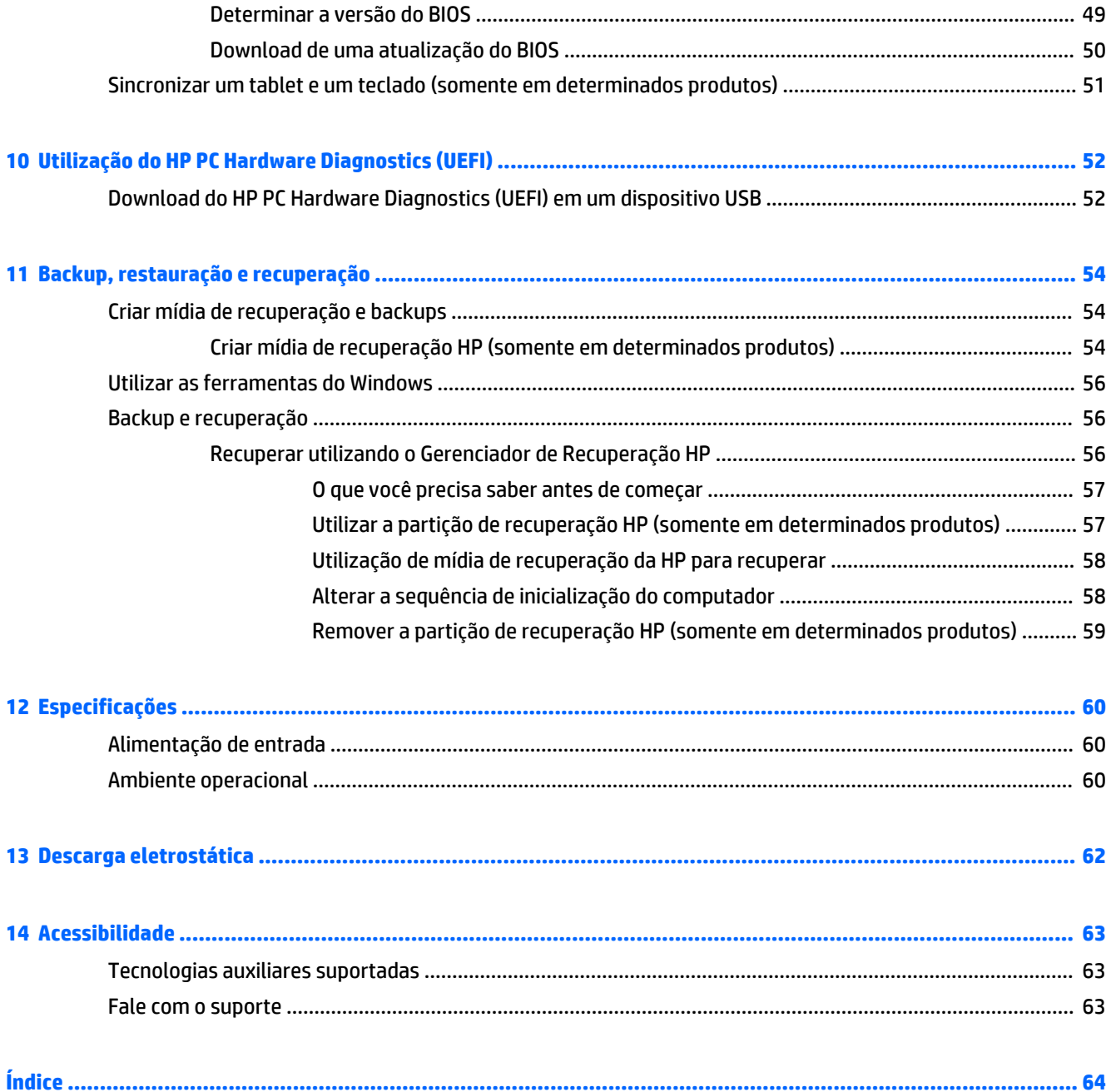

# <span id="page-10-0"></span>**1 Primeiros passos**

Este computador é uma ferramenta avançada, desenvolvida para melhorar seu trabalho e seu entretenimento. Leia este capítulo para aprender sobre as práticas recomendadas após a configuração do computador, coisas divertidas para fazer com o seu computador e onde encontrar mais recursos da HP.

## **Visite a Loja de Aplicativos HP**

A Loja de Aplicativos HP oferece uma ampla gama de aplicativos de jogos, entretenimento e música populares, aplicativos de produtividade e aplicativos exclusivos da HP que você pode baixar para a área de trabalho. A seleção é atualizada regularmente e inclui conteúdo regional e ofertas específicas de cada país. Certifique-se de verificar com frequência se há recursos novos e atualizados na Loja de Aplicativos HP.

**IMPORTANTE:** Você deve estar conectado à Internet para acessar a Loja de Aplicativos HP.

Para visualizar e baixar um aplicativo:

**1.** Selecione o botão **Iniciar** e o aplicativo **Loja**.

 $-$  ou  $-$ 

Selecione o ícone da **Loja** próximo à caixa de pesquisa da barra de tarefas.

**2.** Selecione **Sugestões da HP** para exibir todos os aplicativos disponíveis.

*MOTA:* As **Sugestões da HP** estão disponíveis somente em alguns países.

**3.** Selecione o aplicativo que você deseja baixar e siga as instruções na tela. Quando o download estiver concluído, o aplicativo será exibido na tela Todos os aplicativos.

## **Práticas recomendadas**

Após configurar e registrar o computador, recomendamos seguir as instruções abaixo para obter o máximo de seu investimento inteligente:

- Fazer backup do disco rígido, criando mídia de recuperação. Consulte Backup, restauração e [recuperação na página 54](#page-63-0).
- Se ainda não tiver feito isso, conecte-se a uma rede com fio ou sem fio. Obtenha os detalhes em [Conectar-se a uma rede na página 17.](#page-26-0)
- Familiarize-se com o hardware e o software do computador. Para obter mais informações, consulte [Apresentação do computador na página 4](#page-13-0) ou [Recursos de entretenimento na página 22.](#page-31-0)
- Atualize seu software antivírus ou adquira um. Consulte [Utilizar software antivírus na página 46](#page-55-0).

## <span id="page-11-0"></span>**Mais recursos da HP**

Para localizar recursos que forneçam detalhes do produto, informações de "como fazer" e muito mais, use esta tabela.

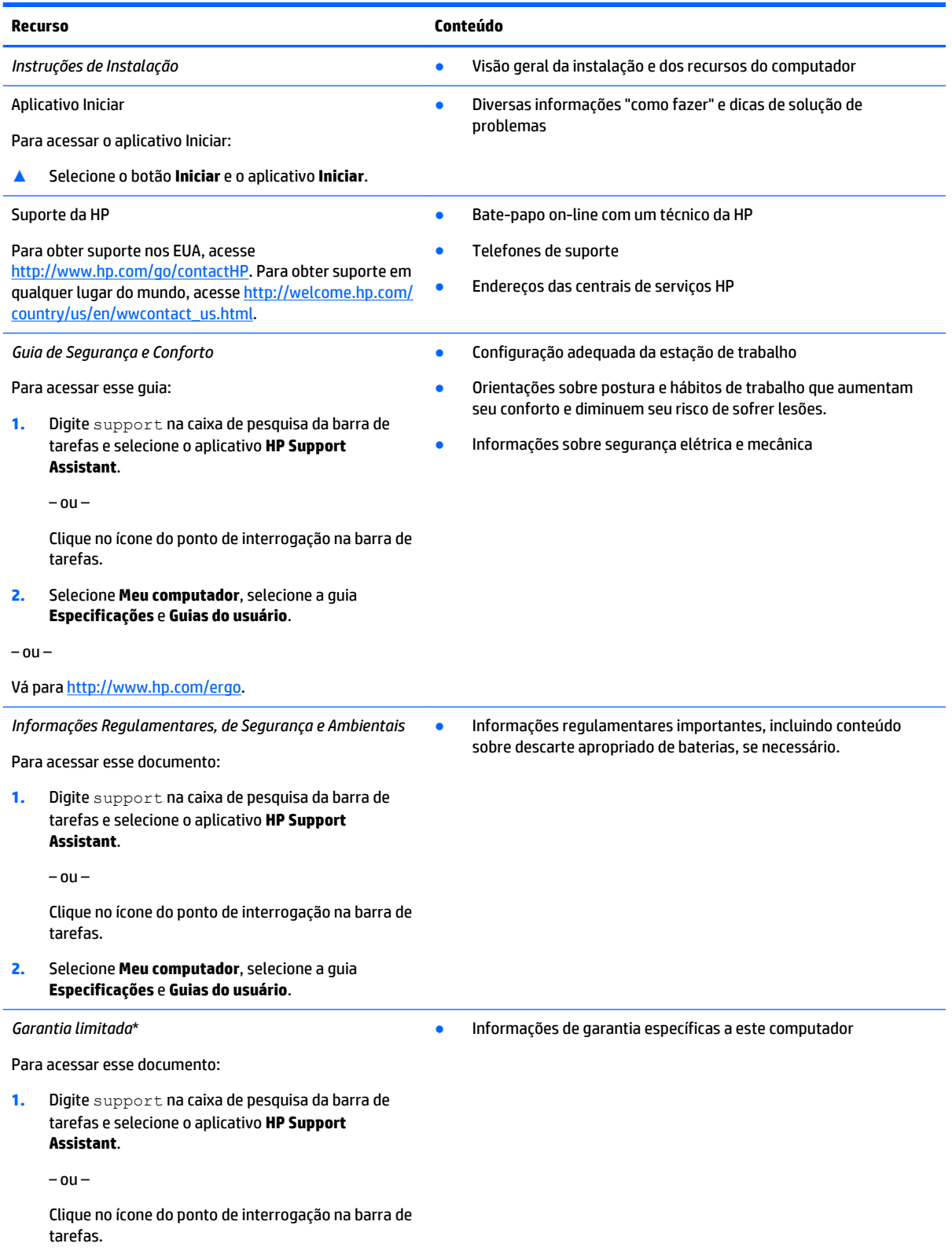

**Recurso Conteúdo**

#### **2.** Selecione **Meu Computador** e **Garantia e serviços**.

 $-$  ou  $-$ 

Vá para [http://www.hp.com/go/orderdocuments.](http://www.hp.com/go/orderdocuments)

\*Você pode encontrar a sua Garantia Limitada HP junto dos guias do usuário do seu produto e/ou no CD ou DVD fornecido na caixa. Em alguns países ou regiões, a HP pode fornecer uma versão impressa da garantia na caixa. Para países ou regiões onde a garantia não é fornecida em formato impresso, você pode solicitar uma cópia em [http://www.hp.com/go/orderdocuments.](http://www.hp.com/go/orderdocuments) Para produtos adquiridos na região Ásia-Pacífico, você pode escrever para a HP, em Hewlett Packard, POD, P.O. Box 200, Alexandra Post Office, Singapore 911507. Inclua o nome do produto, seu nome, telefone e endereço de correspondência.

# <span id="page-13-0"></span>**2 Apresentação do computador**

## **Localização de hardware**

Para saber qual hardware está instalado em seu computador:

**▲** Digite gerenciador de dispositivos na caixa de pesquisa barra de tarefas e, em seguida, selecione o aplicativo **Gerenciador de Dispositivos**.

Uma lista exibirá todos os dispositivos instalados em seu computador.

Para obter informações sobre os componentes de hardware do sistema e obter o número da versão do BIOS do sistema, pressione fn+esc (somente em determinados produtos).

## **Localização de software**

Para saber qual software está instalado no computador:

**▲** Selecione o botão **Iniciar** e, em seguida, selecione **Todos os aplicativos**.

 $-$  ou  $-$ 

Clique no botão **Iniciar** e, em seguida, selecione **Programas e Recursos**.

## <span id="page-14-0"></span>**Lado direito**

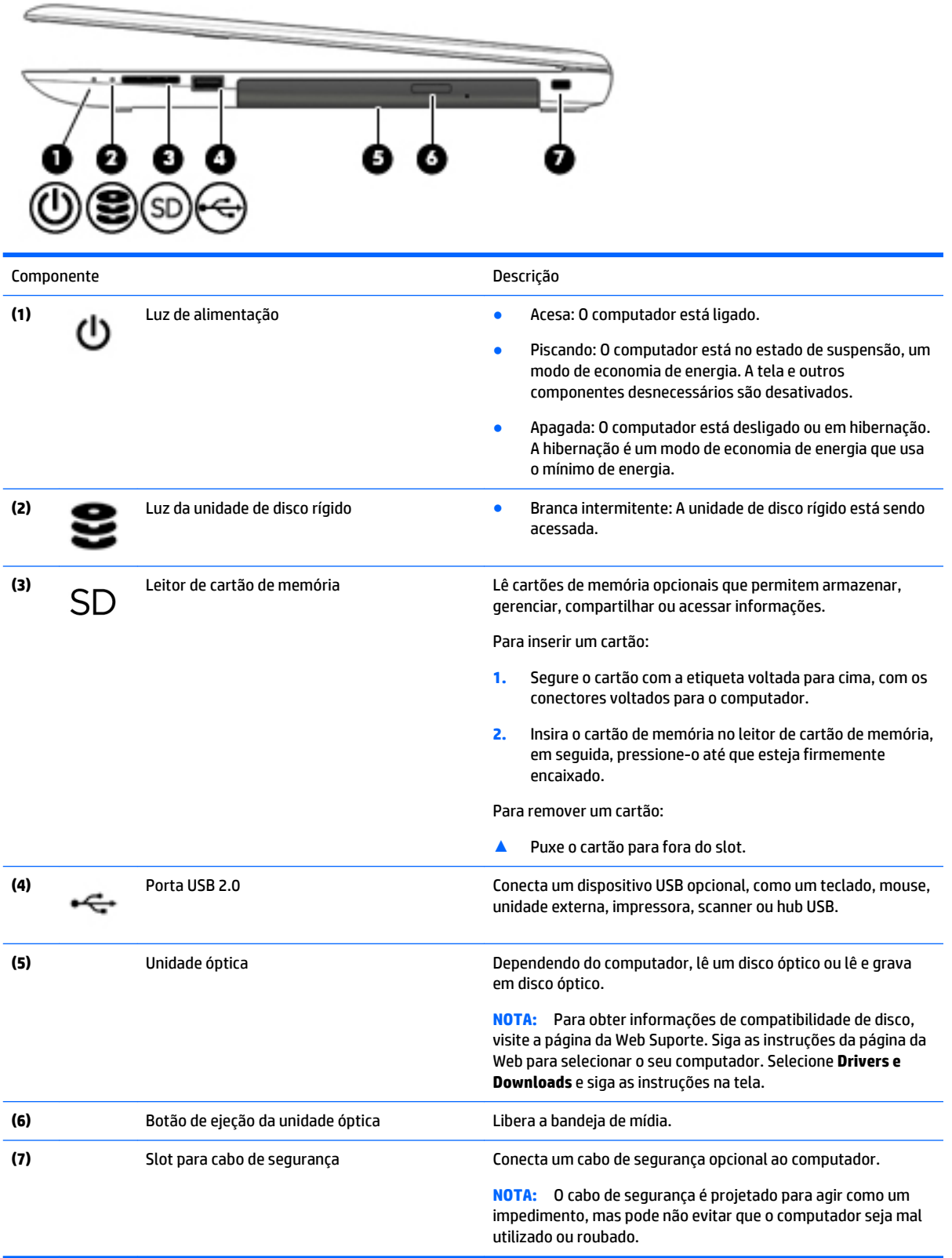

## <span id="page-15-0"></span>**Lado esquerdo**

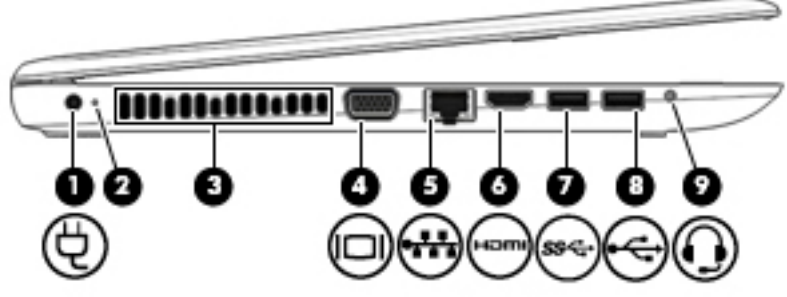

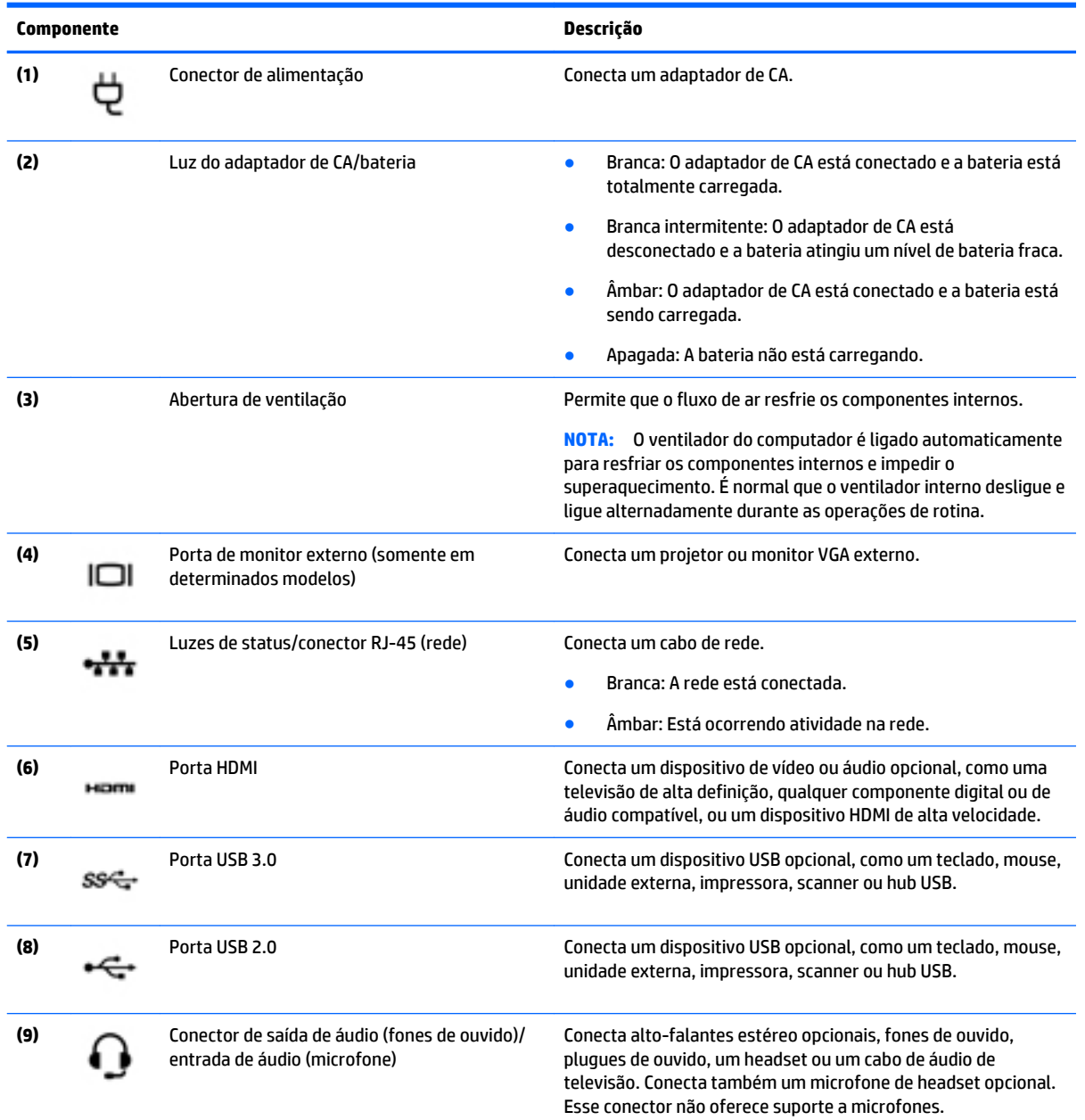

<span id="page-16-0"></span>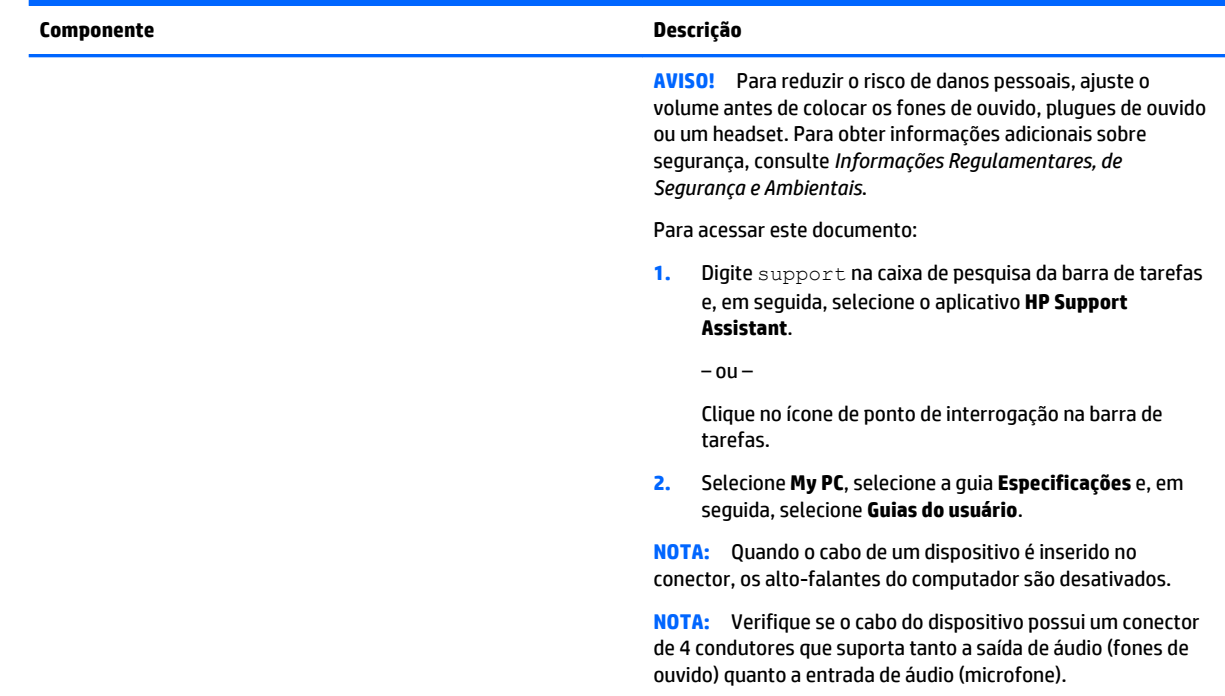

**Tela**

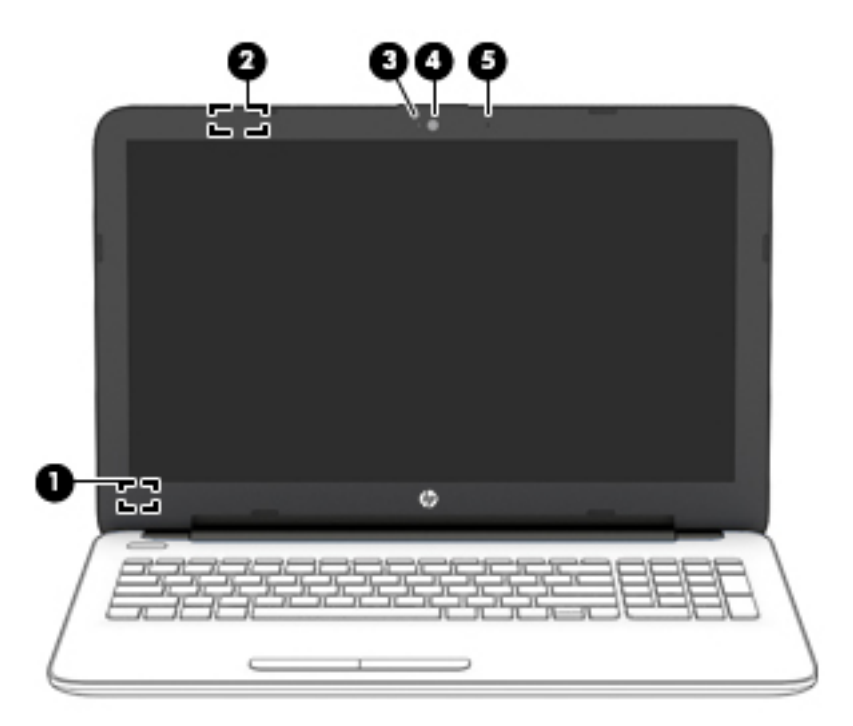

#### **Componente Descrição**

**(1)** Switch interno da tela Desliga a tela e inicia a suspensão se a tela for fechada com o computador ligado.

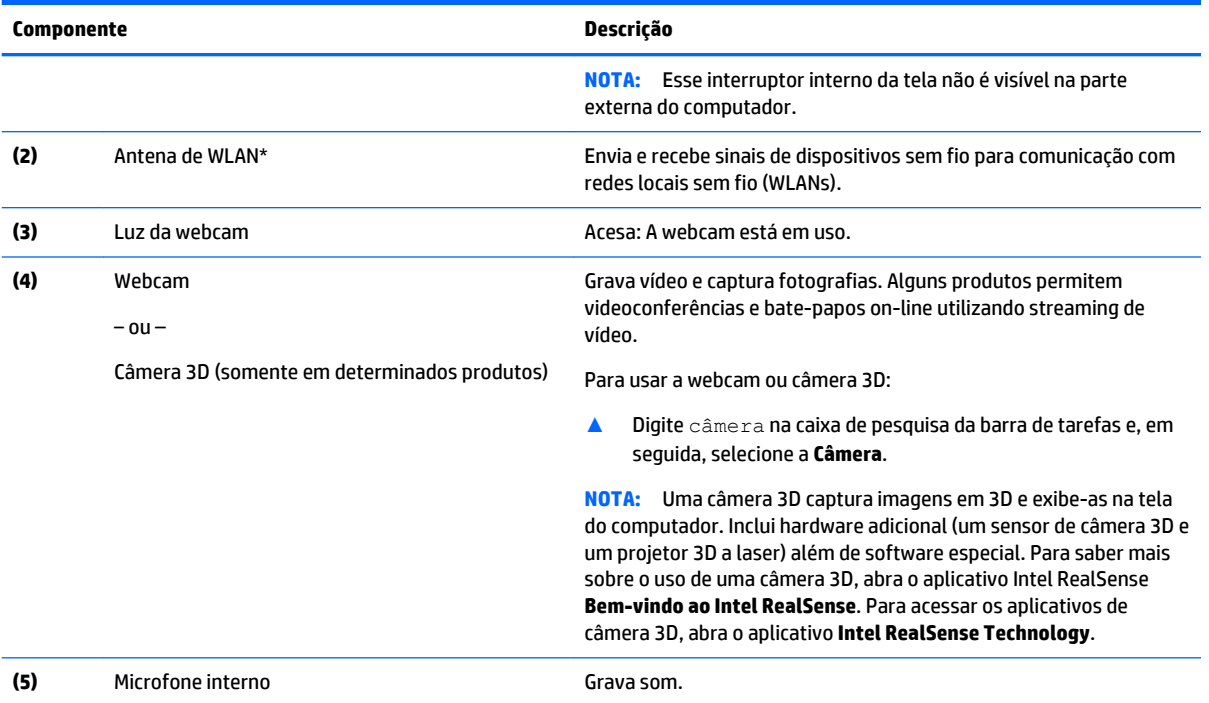

\*As antenas não são visíveis na parte externa do computador. Para obter uma transmissão ideal, mantenha as áreas imediatamente em torno das antenas livres de obstruções.

Para obter informações regulamentares sobre dispositivos sem fio, consulte a seção *Informações Regulamentares, de Segurança e Ambientais* aplicável a seu país ou região.

Para acessar este documento:

**1.** Digite support na caixa de pesquisa da barra de tarefas e, em seguida, selecione o aplicativo **HP Support Assistant**.

#### $-$  ou  $-$

Clique no ícone de ponto de interrogação na barra de tarefas.

**2.** Selecione **My PC**, selecione a guia **Especificações** e, em seguida, selecione **Guias do usuário**.

## <span id="page-18-0"></span>**Parte superior**

## **TouchPad**

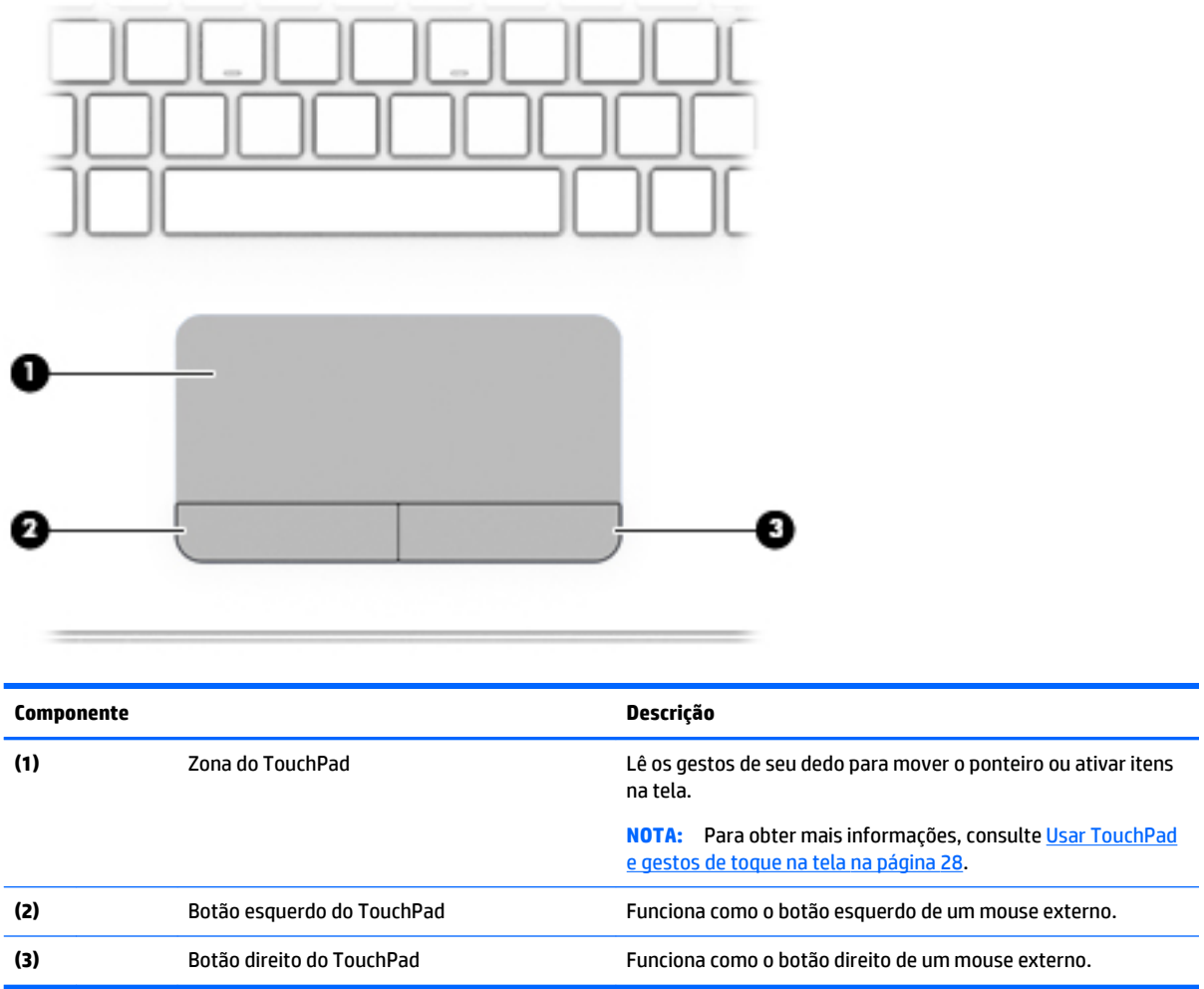

#### <span id="page-19-0"></span>**Luzes**

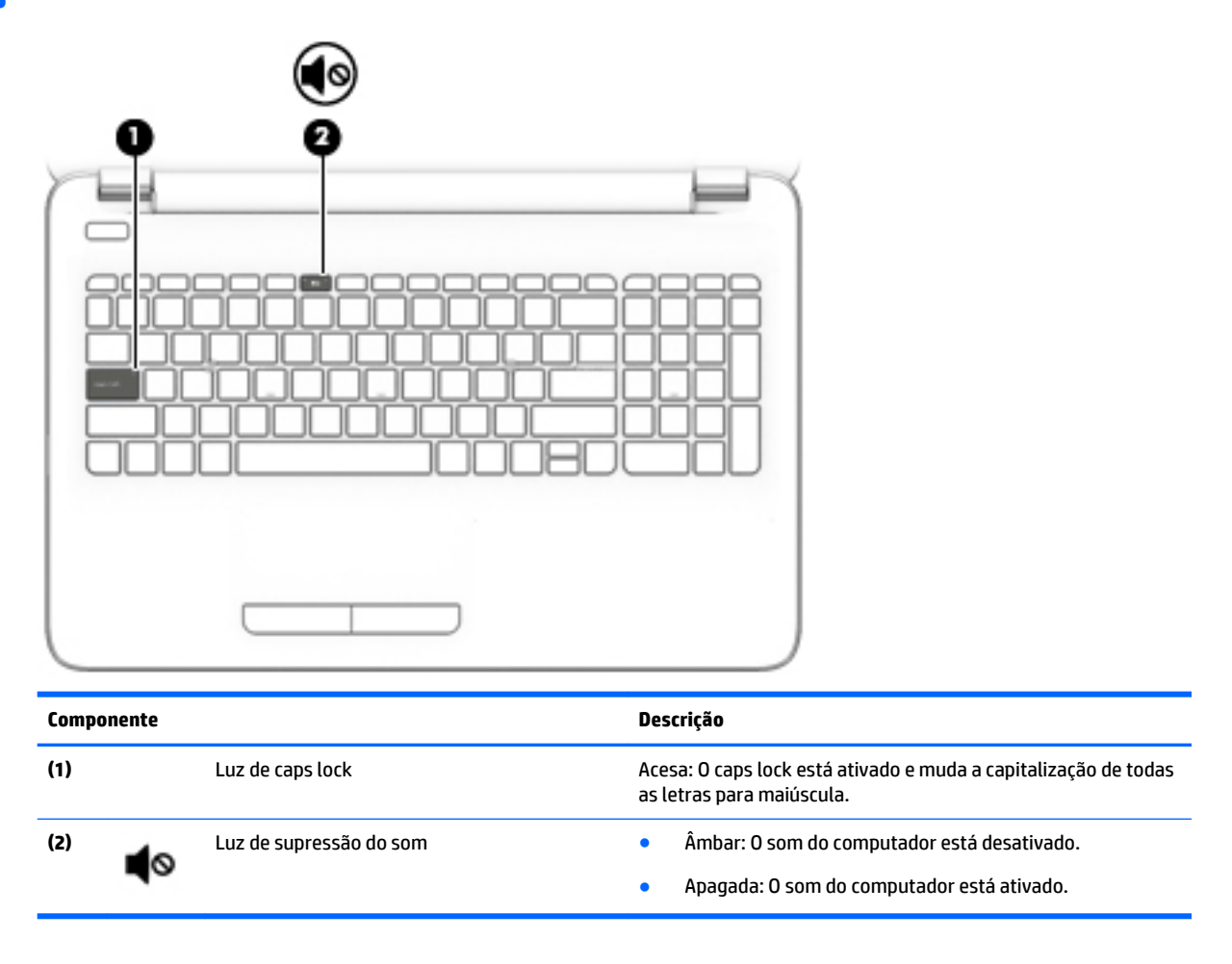

### <span id="page-20-0"></span>**Botões**

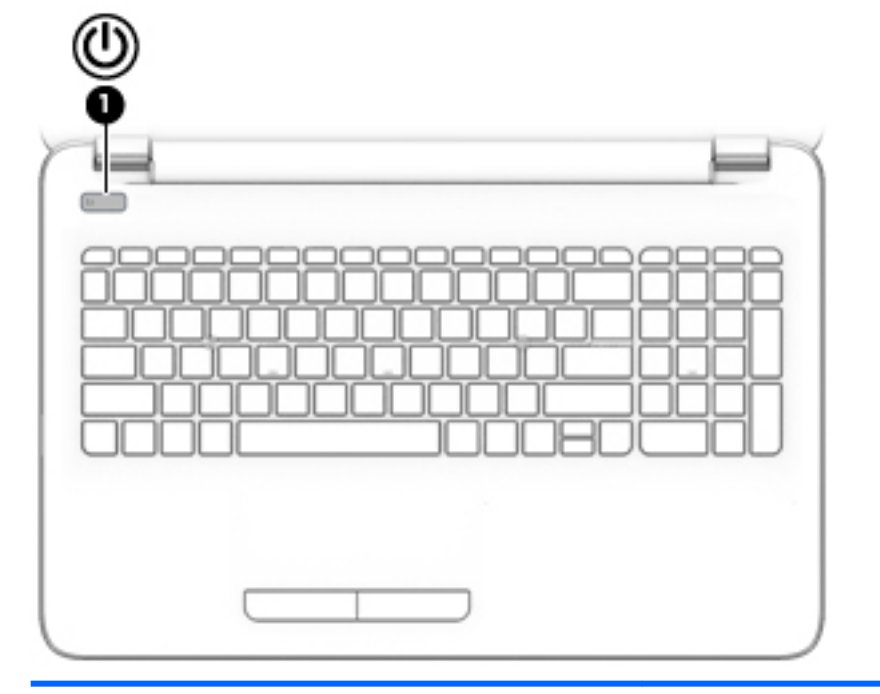

**Componente Descrição**

- **(1)** Botão Liga/Desliga Quando o computador estiver desligado, pressione o botão para ligá-lo.
	- Quando o computador estiver ligado, pressione o botão brevemente para iniciar a suspensão.
	- Quando o computador estiver no estado de suspensão, pressione brevemente o botão para sair da suspensão.
	- Quando o computador estiver na hibernação, pressione brevemente o botão para sair da hibernação.

**CUIDADO:** Pressionar e manter pressionado o botão Liga/ Desliga resultará na perda de informações não salvas.

Se o computador tiver parado de responder e os procedimentos de desligamento não estiverem funcionando, pressione e segure o botão Liga/Desliga por pelo menos cinco segundos para desligar o computador.

Para mais informações sobre configurações de energia, consulte suas opções de energia.

▲ Digite alimentação na caixa de pesquisa da barra de tarefas e, em seguida, selecione **Configurações de energia e suspensão**.

 $-$  ou  $-$ 

Clique no botão **Iniciar** e, em seguida, selecione **Opções de Energia**.

## <span id="page-21-0"></span>**Teclas**

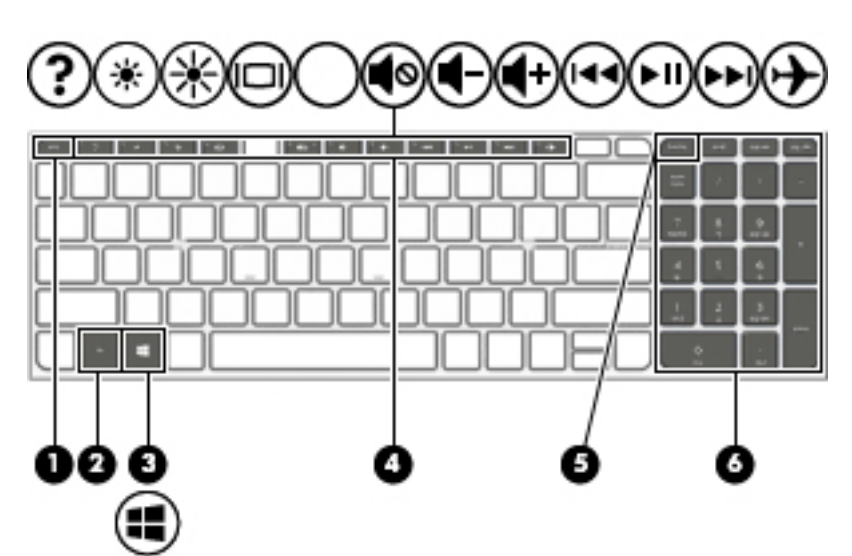

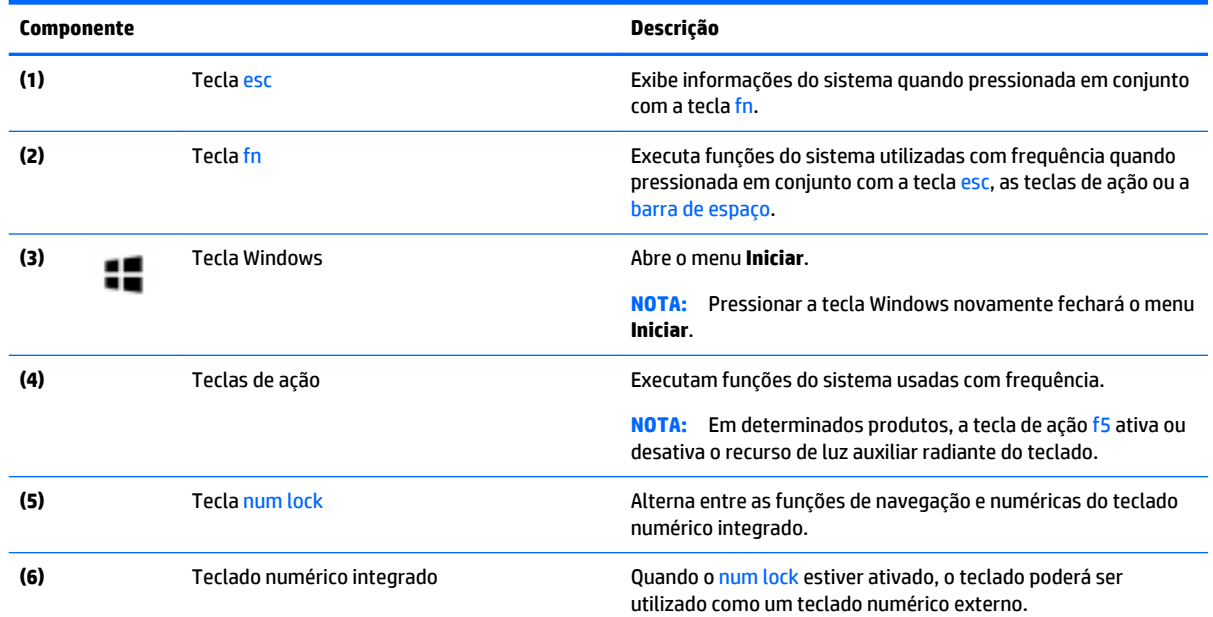

## **Utilização das teclas de ação**

- Uma tecla de ação realiza uma função que lhe foi atribuída.
- O ícone em cada tecla de ação ilustra a função dessa tecla.
- Para usar uma tecla de ação, pressione e segure a tecla.

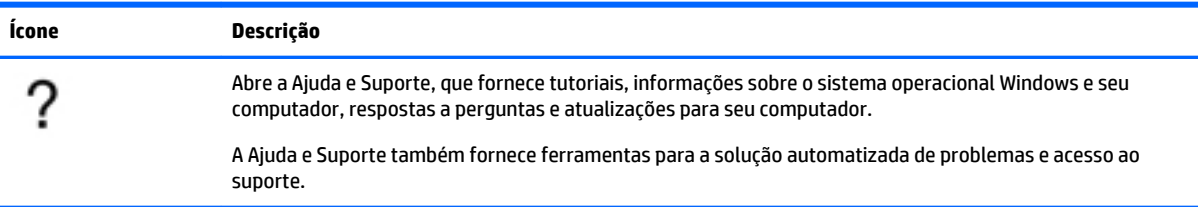

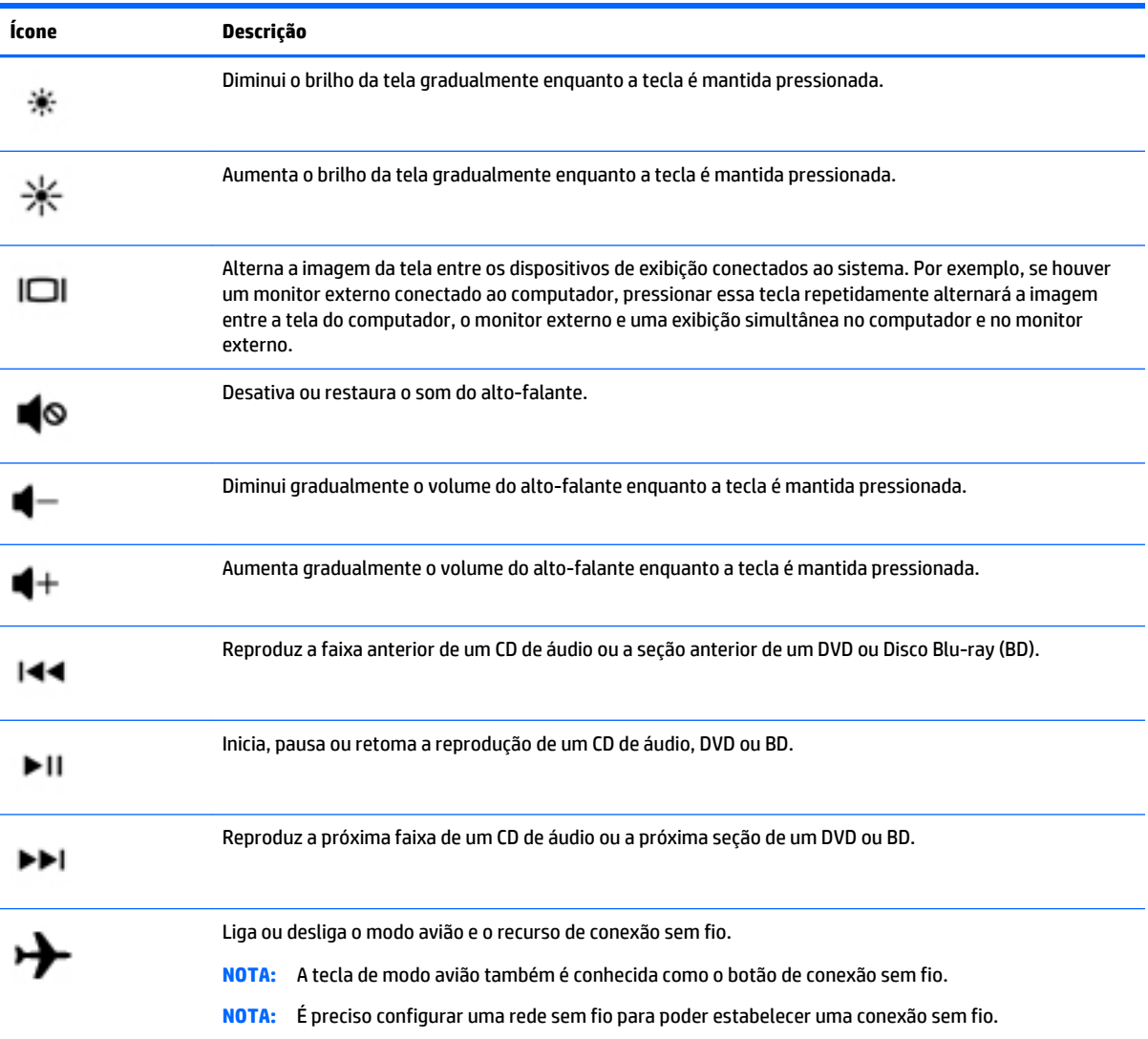

## <span id="page-23-0"></span>**Parte inferior**

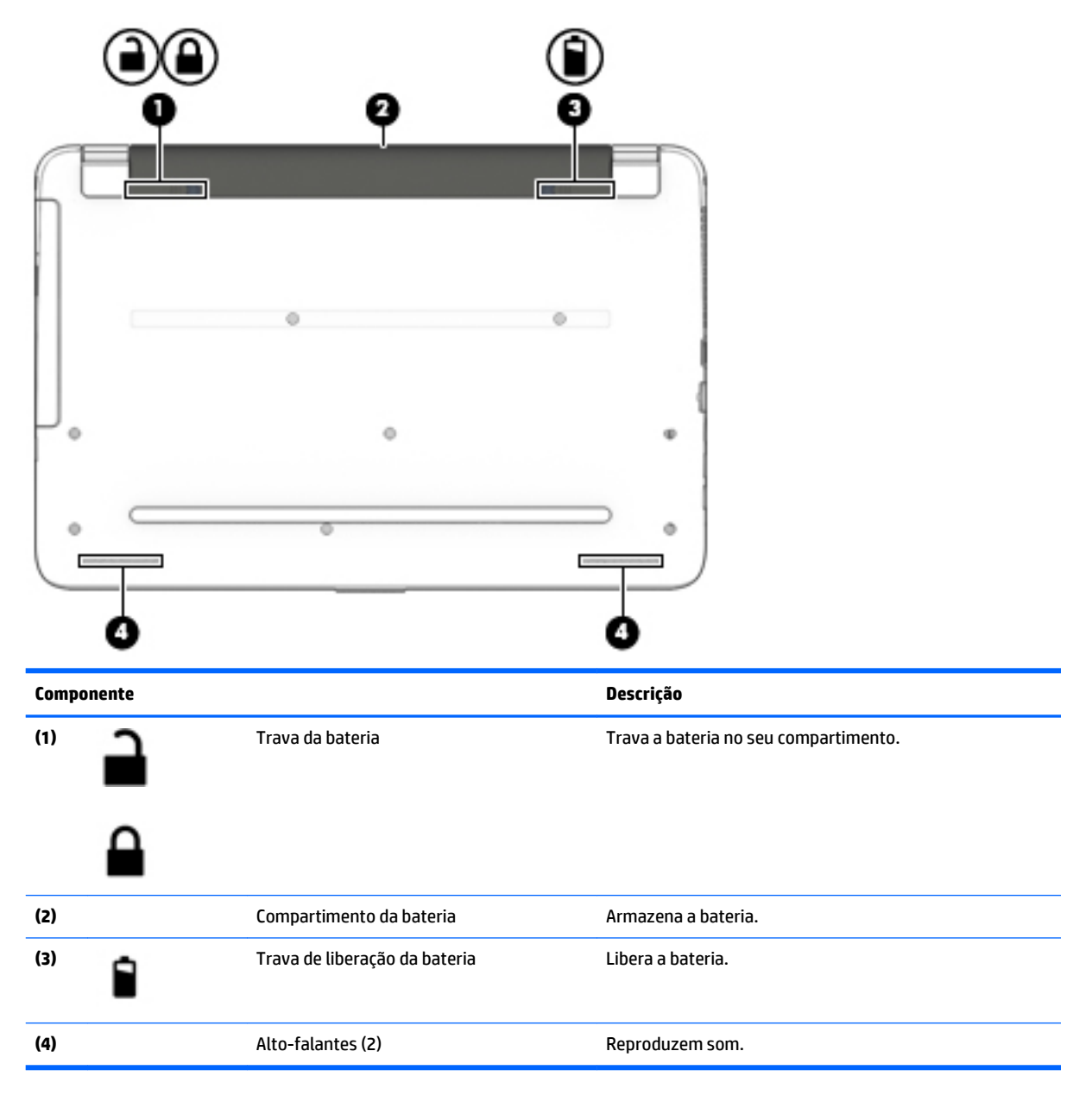

## **Etiquetas**

As etiquetas fixadas no computador fornecem informações que podem ser necessárias para a solução de problemas do sistema ou para levar o computador em viagem internacional.

**IMPORTANTE:** Verifique nos seguintes locais as etiquetas descritas nesta seção: parte inferior do computador, dentro do compartimento da bateria (somente em determinados produtos), sob a porta de manutenção ou na parte traseira do monitor.

● Etiqueta de manutenção—Fornece informações importantes para identificar o seu computador. Quando entrar em contato com o suporte, provavelmente será solicitado o número de série e, possivelmente, o número do produto ou o número do modelo. Localize esses números antes de entrar em contato com o suporte.

<span id="page-24-0"></span>Sua etiqueta de manutenção será parecida com um dos exemplos mostrado abaixo. Consulte a ilustração que melhor represente a etiqueta de manutenção do seu computador.

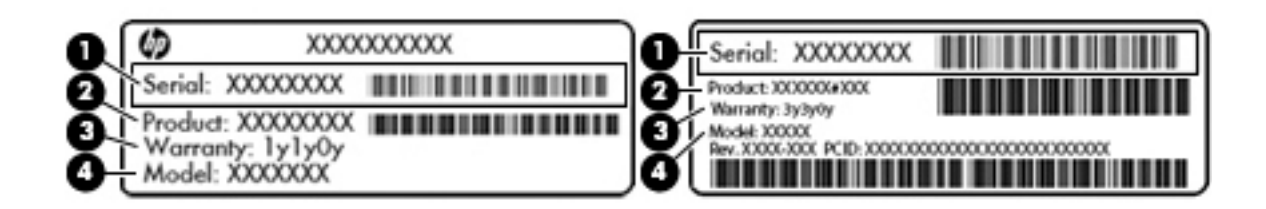

#### **Componente**

- **(1)** Número de série
- **(2)** Número do produto
- **(3)** Período de garantia
- **(4)** Número do modelo (somente em determinados produtos)

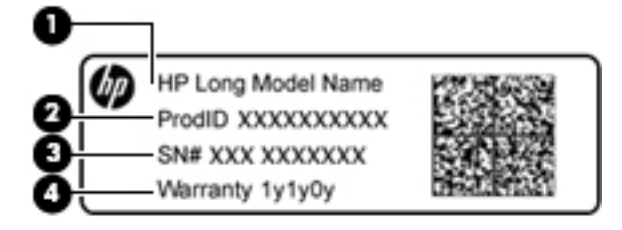

#### **Componente**

- **(1)** Nome do modelo (somente em determinados produtos)
- **(2)** Número do produto
- **(3)** Número de série
- **(4)** Período de garantia
- Etiqueta de regulamentação—Fornece informações regulamentares sobre o computador.
- Etiqueta(s) de certificação de dispositivo sem fio: Fornece(m) informações sobre dispositivos sem fio opcionais e as marcas aprovadas por alguns países ou regiões nos quais os dispositivos foram aprovado para uso.

## **Inserção de um cartão SIM (somente em determinados produtos)**

**CUIDADO:** Para evitar danos aos conectores, use mínima força ao inserir um cartão SIM.

Para inserir um cartão SIM, siga estas etapas:

- **1.** Desligue o computador usando o comando Desligar.
- **2.** Feche a tela.
- **3.** Desconecte todos os dispositivos externos conectados ao computador.
- **4.** Desconecte o cabo de alimentação da tomada de CA.
- **5.** Vire o computador para baixo em uma superfície plana, com o compartimento da bateria voltado em sua direção.
- **6.** Remova a bateria.
- **7.** Insira o cartão SIM no slot para cartão SIM e, em seguida, empurre-o até ficar encaixado firmemente.
- **MOTA:** O cartão SIM do seu computador pode ter aparência ligeiramente diferente da ilustração desta seção.
- **W NOTA:** Veja a imagem no compartimento da bateria para saber como o cartão SIM deve ser inserido no computador.

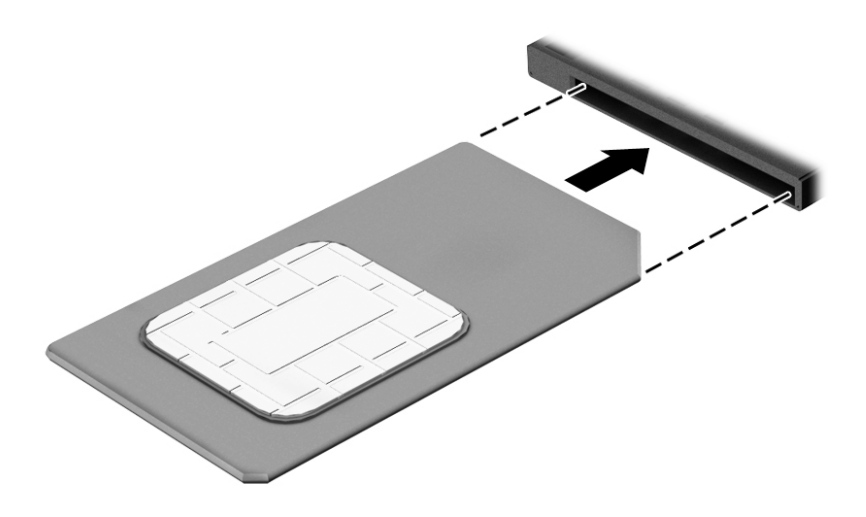

Para remover um cartão SIM, pressione o cartão SIM e remova-o do slot.

# <span id="page-26-0"></span>**3 Conectar-se a uma rede**

Seu computador pode viajar com você para qualquer lugar. Até mesmo em casa, você pode explorar o mundo e ter acesso a informações de milhões de sites usando seu computador e uma conexão de rede com ou sem fio. Este capítulo ajudará você a se conectar a esse mundo.

## **Conectar-se a uma rede sem fio**

Seu computador pode vir equipado com um ou mais dos seguintes dispositivos sem fio:

- Dispositivo de WLAN—Conecta o computador a redes locais sem fio (geralmente chamadas de redes Wi-Fi, LANs sem fio ou WLANs) em escritórios corporativos, residências e locais públicos, como aeroportos, restaurantes, cafés, hotéis e universidades. Em uma WLAN, o dispositivo móvel sem fio do computador se comunica com um roteador sem fio ou um ponto de acesso sem fio.
- Módulo HP Mobile Broadband—Oferece conectividade sem fio através de uma rede de longa distância sem fio (WWAN), que cobre uma área muito mais ampla. As operadoras de rede móvel instalam estações-base (semelhantes a torres de telefonia celular) em grandes áreas, fornecendo cobertura eficiente em todos os estados, regiões ou mesmo países inteiros.
- Dispositivo Bluetooth—Cria uma rede pessoal (PAN) para conexão com outros dispositivos com Bluetooth, como computadores, telefones, impressoras, headsets, alto-falantes e câmeras. Em uma PAN, cada dispositivo se comunica diretamente com os outros, e os dispositivos devem estar relativamente próximos—geralmente a 10 m de distância um do outro.

Para mais informações sobre tecnologia sem fio, Internet e redes, consulte o aplicativo Iniciar.

**▲** Selecione o botão **Iniciar** e o aplicativo **Iniciar**.

#### **Utilizar os controles de sem fio**

É possível controlar os dispositivos sem fio em seu computador utilizando os seguintes recursos:

- Tecla de modo de avião (também chamada botão de conexão sem fio ou tecla de conexão sem fio) (chamada neste capítulo de tecla de modo de avião)
- Controles do sistema operacional

#### **Tecla de modo de avião**

O computador pode ter uma tecla de modo de avião, um ou mais dispositivos sem fio e uma ou duas luzes de conexão sem fio. Todos os dispositivos sem fio do seu computador vêm ativados de fábrica.

A luz de conexão sem fio indica o estado geral de energia de seus dispositivos sem fio, e não o estado de dispositivos individuais.

#### **Controles do sistema operacional**

A Central de Redes e Compartilhamento permite configurar uma conexão ou rede, conectar-se a uma rede e diagnosticar e reparar problemas de rede.

<span id="page-27-0"></span>Para utilizar os controles do sistema operacional:

- **1.** Digite painel de controle, na caixa de pesquisa da barra de tarefas, e selecione **Painel de Controle**.
- **2.** Selecione **Rede e Internet**, e **Central de Rede e Compartilhamento**.

Para mais informações, consulte as informações fornecidas no aplicativo Iniciar.

**▲** Selecione o botão **Iniciar** e o aplicativo **Iniciar**.

#### **Conectar-se a uma WLAN**

**W NOTA:** Quando você estiver configurando o acesso à Internet em sua casa, será necessário estabelecer uma conta com um provedor de serviços de Internet (ISP). Para contratar um serviço de Internet e adquirir um modem, entre em contato com um ISP local. O ISP o ajudará a configurar o modem, instalar um cabo de rede para conectar seu roteador sem fio ao modem e testar o serviço de Internet.

Para se conectar a uma WLAN, siga estas instruções:

- **1.** Certifique-se de que a WLAN esteja ligada.
- **2.** Selecione o ícone de status de rede na barra de tarefas e, em seguida, conecte-se a uma das redes disponíveis.

Se a WLAN tiver recursos de segurança, aparecerá um prompt pedindo um código de segurança. Digite o código e selecione **Avançar**, para completar a conexão.

- **MOTA:** Se não houver WLANs listadas, talvez você esteja fora do alcance de um roteador ou ponto de acesso sem fio.
- **WARE:** Se não estiver vendo a WLAN à qual deseja se conectar, clique com o botão direito no ícone de status da rede na barra de tarefas e selecione **Abrir a Central de Rede e Compartilhamento**. Selecione **Configurar uma nova conexão ou rede**. Uma lista de opções é exibida, permitindo que você pesquise manualmente uma rede e se conecte a ela ou crie uma nova conexão de rede.
- **3.** Siga as instruções na tela para concluir a conexão.

Após estabelecer a conexão, selecione o ícone de status de rede, na extrema direita da barra de tarefas, para verificar o nome e o status da conexão.

**MOTA:** O alcance funcional (a distância que os sinais sem fio percorrem) depende da implementação da WLAN, do fabricante do roteador e da interferência de outros dispositivos eletrônicos ou barreiras estruturais como paredes e pisos.

### <span id="page-28-0"></span>**Utilizar o HP Mobile Broadband (somente em determinados produtos)**

Seu computador com HP Mobile Broadband possui suporte integrado para serviço de banda larga móvel. Quando utilizado com a rede de uma operadora de serviço móvel, seu novo computador oferece liberdade para você acessar a Internet, enviar e-mails ou se conectar à sua rede corporativa sem a necessidade de pontos de acesso Wi-Fi.

**MOTA:** Se o seu computador vier com o HP DataPass, as instruções nesta seção não se aplicam. Consulte Utilizar o HP DataPass (somente em determinados produtos) na página 19.

Talvez você precise do número IMEI e/ou do número MEID do módulo HP Mobile Broadband para ativar o serviço de banda larga móvel. O número de série está impresso em uma etiqueta na parte inferior do computador, dentro do compartimento da bateria, debaixo da porta de manutenção ou na parte de trás do monitor.

 $-$  Ou  $-$ 

Você pode encontrar o número, seguindo estas instruções:

- **1.** Na barra de tarefas, selecione o ícone de status de rede.
- **2.** Selecione **Exibir configurações de conexão**.
- **3.** Na seção **banda larga móvel**, selecione o ícone de status de rede.

Algumas operadoras de rede móvel exigem o uso de um cartão SIM (módulo de identificação de assinante). O cartão SIM contém informações básicas sobre você, como um número de identificação pessoal (PIN), além de informações sobre a rede. Alguns computadores vêm com um SIM pré-instalado. Se o cartão SIM não estiver pré-instalado, ele poderá estar incluído nos documentos sobre o HP Mobile Broadband fornecidos com o computador, ou a operadora de rede móvel poderá fornecê-lo separadamente do computador.

Para informações sobre o HP Mobile Broadband e sobre como ativar o serviço com a operadora de rede móvel de sua preferência, consulte as informações sobre o HP Mobile Broadband fornecidas com o computador.

#### **Utilizar o HP DataPass (somente em determinados produtos)**

O HP DataPass oferece acesso à banda larga móvel sem contratos anuais, sem cartão de crédito e sem cobrança por excedentes. Com HP DataPass, basta ligar o dispositivo, registrar-se e se conectar. O HP DataPass inclui um pacote de dados mensal na compra do dispositivo. Para mais informações, acesse <http://www.hp.com/go/hpdatapass>.

#### **Utilizar o GPS (somente em determinados produtos)**

O seu computador pode ser equipado com um dispositivo de Sistema de Posicionamento Global (GPS). Os satélites GPS fornecem informações de localização, velocidade e direção aos sistemas equipados com GPS.

Para mais informações, consulte a Ajuda do software HP GPS and Location.

### <span id="page-29-0"></span>**Utilizar de dispositivos sem fio Bluetooth (somente em determinados produtos)**

Um dispositivo Bluetooth oferece comunicação sem fio de curta distância que substitui as conexões com fio que tradicionalmente ligam dispositivos eletrônicos, como os seguintes:

- Computadores (desktop, notebook)
- Telefones (celular, sem fio, smartphone)
- Dispositivos de imagem (impressora, câmera)
- Dispositivos de áudio (headset, alto-falantes)
- **Mouse**
- Teclado externo

Dispositivos Bluetooth fornecem conectividade ponto a ponto, permitindo que você configure uma rede pessoal (PAN) de dispositivos Bluetooth. Para obter informações sobre a configuração e a utilização de dispositivos Bluetooth, consulte a Ajuda do software Bluetooth.

## **Conectar-se a uma rede com fio—LAN (somente em determinados produtos)**

Utilize uma conexão LAN se quiser conectar o computador diretamente a um roteador na sua casa (em vez de trabalhar com uma conexão sem fio) ou a uma rede existente em seu escritório.

Para conectar-se a uma LAN, é necessário um cabo RJ-45 (rede) de 8 pinos e um conector de rede no computador.

Para conectar o cabo de rede, siga estas etapas:

- **1.** Conecte o cabo de rede ao conector de rede **(1)** no computador.
- **2.** Conecte a outra extremidade do cabo de rede à tomada de rede na parede **(2)** ou ao roteador.
	- **NOTA:** Se o cabo de rede tiver um circuito de supressão de ruído **(3)**, que impede interferências de recepção de TV e rádio, oriente a extremidade do cabo com o circuito na direção do computador.

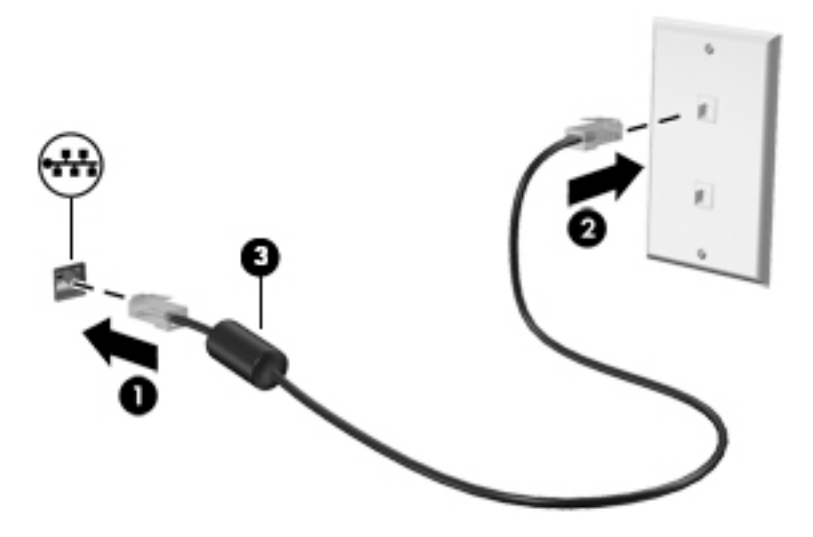

## <span id="page-30-0"></span>**Compartilhar dados, unidades e acessar software**

Quando seu computador está conectado a uma rede, você não está limitado a usar apenas as informações armazenadas nele. Computadores conectados à rede podem trocar software e dados entre si.

Para mais informações sobre o compartilhamento de arquivos, pastas ou unidades, consulte as informações fornecidas no aplicativo Iniciar.

- **▲** Selecione o botão **Iniciar** e o aplicativo **Iniciar**.
- <sup>22</sup> NOTA: Quando um disco é protegido contra cópia, tal como um DVD com filmes ou um videogame, ele não pode ser compartilhado.

# <span id="page-31-0"></span>**4 Recursos de entretenimento**

Utilize seu computador HP como um hub de entretenimento para se socializar usando a webcam, ouvir e gerenciar músicas e fazer download e assistir a filmes. Para tornar seu computador um centro de entretenimento ainda melhor, conecte dispositivos externos, como um monitor, um projetor, uma TV ou altofalantes e fones de ouvido.

## **Utilização de uma webcam ou câmera 3D (somente em determinados produtos)**

Seu computador tem uma webcam integrada ou câmera 3D que grava vídeo e captura fotografias. Alguns produtos podem permitir videoconferências e bate-papos on-line utilizando streaming de vídeo.

**▲** Para acessar a webcam, digite câmera na caixa de pesquisa da barra de tarefas e, em seguida, selecione **câmera** na lista de aplicativos.

**NOTA:** Uma câmera 3D captura imagens em 3D e exibe-as na tela. Inclui hardware adicional (um sensor de câmera 3D e um projetor 3D a laser) além de software especial. Para saber mais sobre o uso de uma câmera 3D, abra o aplicativo Intel RealSense **Bem-vindo ao Intel RealSense**. Para acessar os aplicativos de câmera 3D, abra o aplicativo **Intel RealSense Technology**.

## **Utilização do áudio**

No seu computador ou em determinados produtos com unidade óptica externa, você pode reproduzir CDs de música, fazer download e ouvir músicas, transmitir conteúdo de áudio da web (incluindo rádio), gravar áudio ou mixar áudio e vídeo para criar conteúdos multimídia. Para melhorar sua experiência de áudio, conecte dispositivos de áudio externos opcionais, como alto-falantes ou fones de ouvido.

### **Conexão de alto-falantes**

Para conectar alto-falantes com fio ao seu computador, conecte-os a uma porta USB ou ao conector de saída de áudio (fones de ouvido) do computador ou de uma estação de acoplamento.

Para conectar alto-falantes sem fio ao computador, siga as instruções do fabricante do dispositivo. Para conectar alto-falantes de alta definição ao computador, consulte [Configuração de áudio HDMI](#page-34-0)  [na página 25.](#page-34-0) Antes de conectar os alto-falantes, diminua o volume.

### <span id="page-32-0"></span>**Conexão de headsets**

**AVISO!** Para reduzir o risco de lesões, diminua o volume antes de colocar os fones de ouvido, plugues de ouvido ou um headset. Para obter informações adicionais sobre segurança, consulte *Informações Regulamentares, de Segurança e Ambientais*.

Para acessar este documento:

**1.** Digite support na caixa de pesquisa da barra de tarefas e, em seguida, selecione o aplicativo **HP Support Assistant**.

 $-$  ou  $-$ 

Clique no ícone de ponto de interrogação na barra de tarefas.

**2.** Selecione **My PC**, selecione a guia **Especificações** e, em seguida, selecione **Guias do usuário**.

Fones de ouvido combinados com um microfone são chamados de *headsets*. Você pode conectar headsets com fio ao conector de saída de áudio (fone de ouvido)/entrada de áudio (microfone) do computador.

Para conectar headsets *sem fio* ao computador, siga as instruções do fabricante do dispositivo.

### **Uso das configurações de som**

Use as configurações de som para ajustar o volume do sistema, alterar sons do sistema ou gerenciar dispositivos de áudio.

Para visualizar ou alterar as configurações de som:

**▲** Digite painel de controle na caixa de pesquisa da barra de tarefas, selecione **Painel de Controle**, selecione **Hardware e Sons** e, em seguida, selecione **Som**.

 $-$  ou  $-$ 

Clique com o botão direito no botão **Iniciar**, selecione **Painel de Controle**, selecione **Hardware e Sons** e, em seguida, selecione **Som**.

Seu computador pode incluir um sistema de som aprimorado por Bang & Olufsen, DTS, Beats Audio ou outro provedor. Como resultado, o computador pode incluir os recursos avançados de áudio que podem ser controlados por meio de um painel de controle de áudio específico para seu sistema de áudio.

Utilize o painel de controle de áudio para visualizar e controlar as configurações de áudio.

**▲** Digite painel de controle na caixa de pesquisa da barra de tarefas, selecione **Painel de controle**, selecione **Hardware e Sons**e, em seguida, selecione o painel de controle de áudio específico para seu sistema.

 $-$  ou  $-$ 

Clique com o botão direito no botão **Iniciar**, selecione **Painel de controle**, selecione **Hardware e Sons** e, em seguida, selecione o painel de controle de áudio específico para seu sistema.

## **Utilização de vídeo**

Seu computador é um poderoso dispositivo de vídeo que permite assistir a streaming de vídeo dos seus sites favoritos e fazer download de vídeos e filmes para assistir no seu computador quando não estiver conectado a uma rede.

Para melhorar sua experiência de exibição, use uma das portas de vídeo do computador para conectar um monitor externo, um projetor ou uma TV.

<span id="page-33-0"></span>**IMPORTANTE:** Assegure-se de que o dispositivo externo esteja conectado à porta certa no computador, por meio do cabo certo. Siga as instruções do fabricante do dispositivo.

Para obter informações sobre como usar os recursos de vídeo, consulte o HP Support Assistant.

### **Conexão de dispositivos de vídeo utilizando um cabo VGA (somente em determinados produtos)**

**MOTA:** Para conectar um dispositivo de vídeo VGA ao computador, é necessário um cabo VGA, vendido separadamente.

Para ver a imagem da tela do computador em um monitor VGA ou projetada para uma apresentação, conecte um monitor ou projetor à porta VGA do computador.

**1.** Conecte o cabo VGA do monitor ou projetor à porta VGA do computador, como mostra a figura.

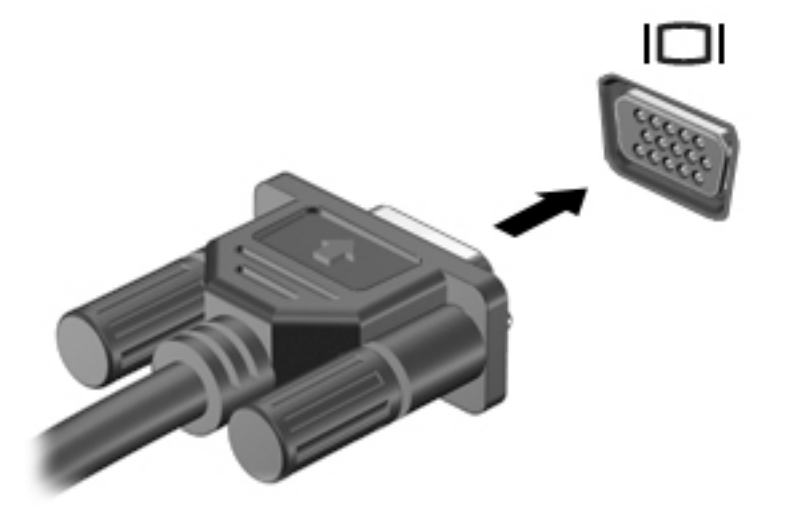

- **2.** Pressione f4 para alternar a imagem da tela entre quatro estados de exibição:
	- **Somente na tela do PC:** Exibe a imagem somente na tela do computador.
	- **Duplicar:** Exibe a imagem da tela no computador e no dispositivo externo.
	- **Estender:** Exibe a imagem da tela estendida, abrangendo o computador e o dispositivo externo.
	- Somente na segunda tela: Exibe a imagem somente no dispositivo externo.

O estado de exibição muda cada vez que a tecla f4 é pressionada.

**X NOTA:** Para obter melhores resultados, especialmente se você escolher a opção "Estender", aumente a resolução da tela do dispositivo externo, como segue. Digite painel de controle na caixa de pesquisa da barra de tarefas, selecione **Painel de controle**, selecione **Aparência e Personalização**. Em **Vídeo**, selecione **Ajustar a resolução da tela**.

#### **Conexão de dispositivos de vídeo utilizando um cabo HDMI (somente em determinados produtos)**

**NOTA:** Para conectar um dispositivo HDMI ao seu computador, é necessário conectar um cabo HDMI, adquirido separadamente.

<span id="page-34-0"></span>Para ver a imagem da tela do computador em um monitor ou em uma TV de alta definição, conecte o dispositivo de alta definição de acordo com as seguintes instruções:

**1.** Conecte a extremidade do cabo HDMI na porta HDMI do computador.

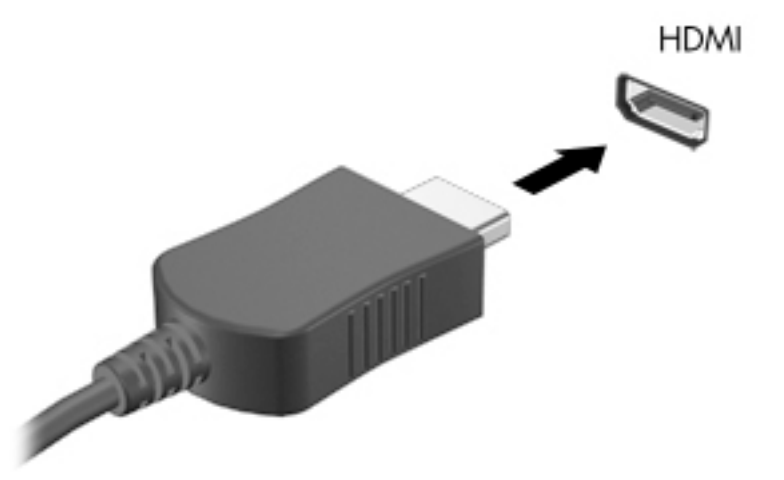

- **2.** Conecte a outra extremidade do cabo ao monitor ou à TV de alta definição.
- **3.** Pressione f4 para alternar a imagem na tela do computador entre quatro estados de exibição:
	- **Somente na tela do PC:** Exibe a imagem somente na tela do computador.
	- **Duplicar:** Exibe a imagem da tela no computador e no dispositivo externo.
	- **Estender:** Exibe a imagem da tela estendida, abrangendo o computador e o dispositivo externo.
	- **Somente na segunda tela:** Exibe a imagem somente no dispositivo externo.

O estado de exibição muda cada vez que a tecla f4 é pressionada.

**X NOTA:** Para obter melhores resultados, especialmente se você escolher a opção "Estender", aumente a resolução da tela do dispositivo externo, como segue. Digite painel de controle na caixa de pesquisa da barra de tarefas, selecione **Painel de controle**, selecione **Aparência e Personalização**. Em **Vídeo**, selecione **Ajustar a resolução da tela**.

#### **Configuração de áudio HDMI**

A HDMI é a única interface de vídeo compatível com vídeo e áudio de alta definição. Depois de conectar uma TV HDMI ao computador, você pode ativar o áudio HDMI seguindo estas etapas:

- **1.** Na extremidade direita da barra de tarefas, clique com o botão direito no ícone **Alto-falantes** da área de notificação e clique em **Dispositivos de reprodução**.
- **2.** Na guia **Reprodução**, selecione o nome do dispositivo de saída digital.
- **3.** Clique em **Definir padrão** e, em seguida, clique em **OK**.

Para devolver a transmissão de áudio aos alto-falantes do computador:

- **1.** Clique com o botão direito no ícone **Alto-falantes** da área de notificação, na extremidade direita da barra de tarefas e clique em **Dispositivos de reprodução**.
- **2.** Na guia Reprodução, clique em **Alto-falantes**.
- **3.** Clique em **Definir padrão** e, em seguida, clique em **OK**.

### <span id="page-35-0"></span>**Conexão de dispositivos de exibição digital utilizando um cabo DisplayPort (somente em determinados produtos)**

**X NOTA:** Para conectar um dispositivo de exibição digital ao seu computador, é necessário um cabo DisplayPort Dual-Mode (DP-DP), comprado separadamente.

O DisplayPort Dual-Mode conecta um dispositivo de exibição digital, como um monitor ou projetor de alto desempenho. O DisplayPort Dual-Mode oferece desempenho superior à porta de monitor externo VGA e aprimora a conectividade digital.

**1.** Conecte a extremidade do cabo DisplayPort Dual-Mode na porta DisplayPort Dual-Mode do computador.

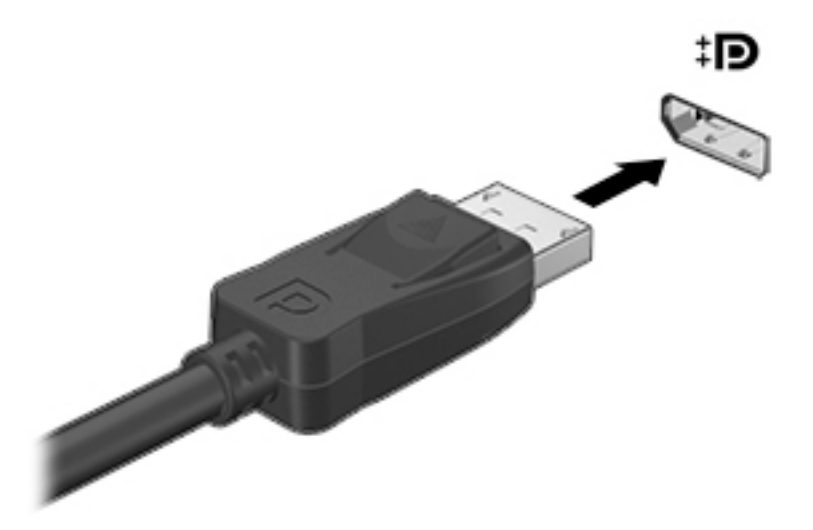

- **2.** Conecte a outra extremidade do cabo ao dispositivo de vídeo digital.
- **3.** Pressione f4 para alternar a imagem na tela do computador entre quatro estados de exibição:
	- **Somente na tela do PC:** Exibe a imagem somente na tela do computador.
	- **Duplicar:** Veja a mesma imagem da tela no computador e no dispositivo externo, simultaneamente.
	- **Estender:** Exibe a imagem da tela estendida, abrangendo o computador e o dispositivo externo.
	- Somente na segunda tela: Exibe a imagem somente no dispositivo externo.

O estado de exibição muda cada vez que a tecla f4 é pressionada.

**NOTA:** Para obter melhores resultados, especialmente se você escolher a opção "Estender", aumente a resolução da tela do dispositivo externo, como segue. Digite painel de controle na caixa de pesquisa da barra de tarefas, selecione **Painel de controle**, selecione **Aparência e Personalização**. Em **Vídeo**, selecione **Ajustar a resolução da tela**.

#### **Detecção e conexão para monitores sem fio compatíveis com Miracast (somente em determinados produtos).**

Para detectar e conectar monitores sem fio compatíveis com Miracast sem sair dos seus aplicativos atuais, siga as instruções abaixo.
Para abrir o Miracast:

**▲** Digite projetar na caixa de pesquisa da barra de tarefas e, em seguida, clique em **Projetar em uma segunda tela**. Clique em **Conectar a uma tela sem fio** e, em seguida, siga as instruções na tela.

**X NOTA:** Para saber qual tipo de monitor você possui (compatível com Miracast ou Intel WiDi), consulte a documentação que acompanha o seu dispositivo de exibição secundário ou TV.

### **Detecção e conexão de telas certificadas para WiDi (somente em determinados produtos Intel)**

Use Intel WiDi para projetar sem fio arquivos individuais como fotos, músicas ou vídeos ou para duplicar toda a tela do computador em uma TV ou em um dispositivo de exibição secundário.

O Intel WiDi, uma solução premium da Miracast, faz com que corresponder o seu dispositivo de exibição secundário seja fácil e simples; ele fornece duplicação de tela cheia e melhora a velocidade, a qualidade e a escala. O Intel WiDi Media Share (somente em determinados produtos) ativa uma realização fácil de tarefas múltiplas e fornece ferramentas para selecionar e mover arquivos de mídia individuais no seu dispositivo de exibição secundário.

Para conectar a monitores certificados para Intel WiDi:

**▲** Digite projetar na caixa de pesquisa da barra de tarefas e, em seguida, clique em **Projetar em uma segunda tela**. Clique em **Conectar a uma tela sem fio** e, em seguida, siga as instruções na tela.

Para abrir o Intel WiDi:

**▲** Digite Intel WiDi na caixa de pesquisa da barra de tarefas e, em seguida, clique em **Intel WiDi**.

Para abrir o Intel WiDi Media Share:

**▲** Digite Intel WiDi Media Share na caixa de pesquisa da barra de tarefas e clique em **Intel WiDi Media Share**.

# **5 Navegar na tela**

É possível navegar na tela do computador das seguintes maneiras:

- Use gestos de toque diretamente na tela do computador (somente em determinados produtos)
- Usar gestos de toque no TouchPad
- Usar teclado e mouse opcional (o mouse é comprado separadamente)

# **Usar TouchPad e gestos de toque na tela**

O TouchPad ajuda a navegar pela tela do computador e controlar o cursor com gestos simples de toque. Os botões esquerdo e direito do TouchPad podem ser usados da forma como usaria os botões correspondentes de um mouse externo. Para navegar por uma tela de toque (somente determinados produtos), toque-a usando os gestos descritos nesse capítulo.

Você também pode personalizar os gestos e ver demonstrações de como eles funcionam. Digite painel de controle na caixa de pesquisa da barra de tarefas, selecione **Painel de Controle** e, em seguida, selecione **Hardware e Sons**. Em **Dispositivos e Impressoras**, selecione **Mouse**.

**X NOTA:** Salvo instrução contrária, gestos de toque podem ser usados no TouchPad ou em uma tela de toque (apenas em determinados produtos).

### **Toque**

Use o gesto de toque/toque duplo para selecionar ou abrir um item na tela.

● Mova o ponteiro sobre um item na tela e toque com um dedo na zona do TouchPad ou da tela de toque para selecioná-lo. Toque duas vezes em um item para abri-lo.

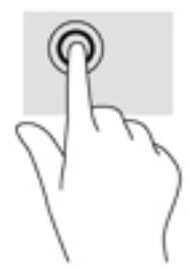

## **Pinçamento com dois dedos para zoom**

Use o movimento de pinça com dois dedos para ampliar ou reduzir o tamanho da visualização de imagens e textos.

- Para diminuir o zoom, coloque dois dedos afastados na zona de TouchPad ou na tela de toque e, em seguida, aproxime-os.
- Para aumentar o zoom, coloque dois dedos juntos na zona de TouchPad ou na tela de toque e, em seguida, afaste-os.

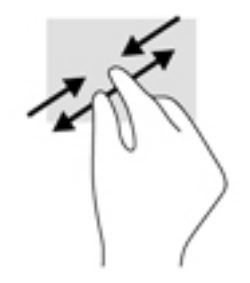

## **Rolagem com dois dedos (somente no TouchPad)**

Use a rolagem com dois dedos para mover uma página ou imagem para cima, para baixo ou para os lados.

● Coloque dois dedos ligeiramente separados na zona do TouchPad e arraste-os para cima, para baixo, para a esquerda ou para a direita.

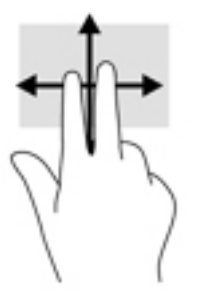

## **Toque com dois dedos (somente no TouchPad)**

Use o toque com dois dedos para abrir o menu de um objeto na tela.

- **ET NOTA:** O toque com dois dedos desempenha a mesma função do toque com o botão direito do mouse.
	- Toque com dois dedos na zona do TouchPad para abrir o menu de opções do objeto selecionado.

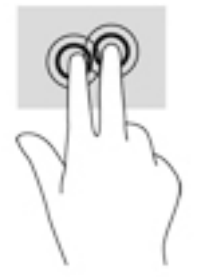

## **Deslizar com um dedo (somente na tela de toque)**

Use o deslizamento com um dedo para fazer um movimento panorâmico e para rolar por listas e páginas ou para mover um objeto.

- Para rolar pela tela, deslize levemente um dedo na tela na direção desejada.
- Para mover um objeto, pressione e mantenha o dedo em um objeto e arraste o dedo para mover o objeto.

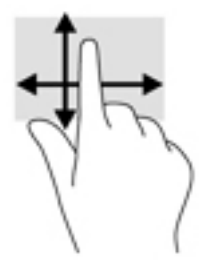

# **Uso do teclado e do mouse opcional**

O teclado e o mouse permitem digitar, selecionar itens, rolar e realizar as mesmas funções dos gestos de toque. O teclado também permite usar as teclas de ação e combinações de teclas para executar funções específicas.

÷ф. **DICA:** A tecla Windows  $\blacksquare$  no teclado ou o botão Windows  $\blacksquare$  em um tablet permitem retornar

rapidamente à tela Inicial a partir de um aplicativo aberto ou do desktop do Windows. Pressionar novamente o botão ou tecla faz com que você retorne à tela anterior.

**NOTA:** Dependendo do país ou da região, o teclado pode ter teclas e funções diferentes daquelas mencionadas nesta seção.

## **Utilização do teclado numérico integrado**

O computador possui um teclado numérico integrado e também suporta um teclado numérico externo opcional ou um teclado externo opcional que inclua um teclado numérico. Para obter mais informações sobre o teclado numérico integrado, consulte [Teclas na página 12](#page-21-0).

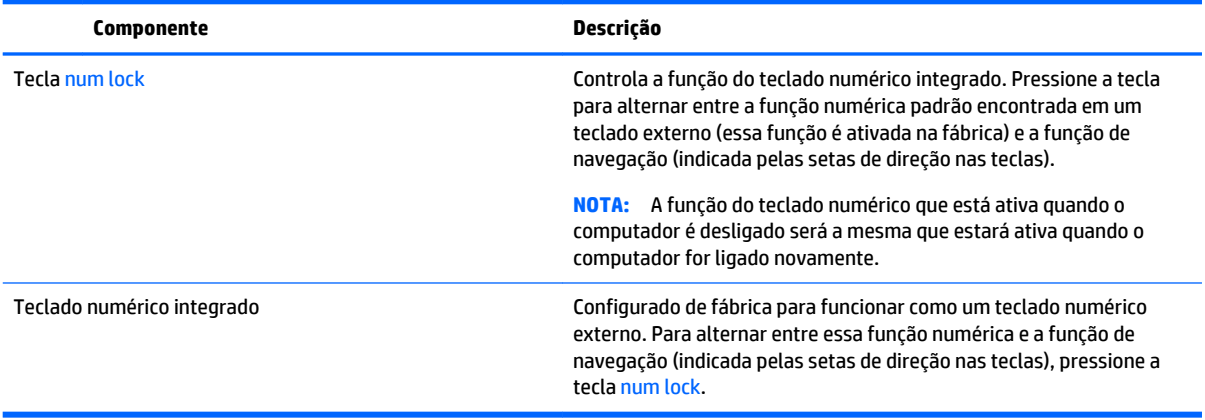

# **6 Gerenciar energia**

Seu computador pode funcionar com energia da bateria ou com energia externa. Quando o computador estiver funcionando somente com energia da bateria e não existir uma fonte de CA externa disponível para recarregá-la, é importante monitorar e economizar a carga da bateria.

# **Iniciar e sair da Suspensão e da Hibernação**

O Windows possui dois estados de economia de energia, Suspensão e Hibernação.

- Suspensão—o estado de Suspensão é iniciado automaticamente após um período de inatividade. Seu trabalho é salvo na memória, permitindo retomar o trabalho rapidamente. Você também pode iniciar a Suspensão manualmente. Para mais informações, consulte Iniciar e sair manualmente da Suspensão na página 31.
- Hibernação—o estado de Hibernação é iniciado automaticamente quando a bateria atinge um nível crítico. No estado de Hibernação, o trabalho é salvo em um arquivo de hibernação e o computador é desligado. Você também pode iniciar a Hibernação manualmente. Para mais informações, consulte Iniciar e sair manualmente da Hibernação (somente em determinados modelos) na página 31.

**CUIDADO:** Para reduzir o risco de possível degradação de áudio e vídeo, perda da funcionalidade de reprodução de áudio ou vídeo ou perda de informações, não inicie a Suspensão quando estiver lendo ou gravando em um disco ou cartão de mídia externo.

### **Iniciar e sair manualmente da Suspensão**

É possível iniciar a Suspensão de uma das seguintes maneiras:

- Feche a tela.
- Selecione o botão **Iniciar**, o ícone **Liga/Desliga** e **Suspender**.

É possível sair da Suspensão de uma das seguintes maneiras:

- Pressione brevemente o botão Liga/Desliga.
- Se a tela estiver fechada, abra-a.
- Pressione uma tecla do teclado.
- Toque o TouchPad.

Quando o computador sair da Suspensão, as luzes de alimentação se acendem e o seu trabalho volta a ser exibido na tela.

**W NOTA:** Se você definiu que uma senha seja solicitada para sair da Suspensão, será preciso informar sua senha do Windows antes que o trabalho volte a ser exibido na tela.

## **Iniciar e sair manualmente da Hibernação (somente em determinados modelos)**

Você pode ativar a Hibernação iniciada pelo usuário e alterar outras configurações de energia e tempos limites usando as Opções de Energia.

<span id="page-41-0"></span>**1.** Digite opções de energia, na caixa de pesquisa da barra de tarefas, e selecione **Opções de Energia**.

 $-$  ou  $-$ 

Clique com o botão direito no ícone do **medidor de energia** e selecione **Opções de Energia**.

- **2.** No painel esquerdo, selecione **Escolher a função dos botões de energia**.
- **3.** Selecione **Alterar configurações não disponíveis no momento** e, na área **Quando eu pressionar o botão de energia**, selecione **Hibernar**.

 $-$  ou  $-$ 

Em **Configurações de desligamento**, marque a caixa **Hibernar** para exibir a opção Hibernar no menu Energia.

**4.** Selecione **Salvar alterações**.

Para sair da Hibernação:

**▲** Pressione brevemente o botão Liga/Desliga.

Quando o computador sair da Hibernação, as luzes de alimentação se acendem e o seu trabalho retorna à tela.

**W NOTA:** Se você definiu que uma senha seja solicitada para sair da Hibernação, será preciso informar sua senha do Windows antes que o trabalho volte a ser exibido na tela.

## **Definir senha de proteção ao despertar (sair da Suspensão ou Hibernação)**

Para configurar o computador de forma a solicitar uma senha ao sair da suspensão ou da hibernação, siga estas etapas:

- **1.** Digite opções de energia, na caixa de pesquisa da barra de tarefas, e selecione **Opções de Energia**.
	- $-$  ou  $-$

Clique com o botão direito no ícone do **medidor de energia** e selecione **Opções de Energia**.

- **2.** No painel esquerdo, selecione **Exigir senha ao despertar**.
- **3.** Selecione **Alterar configurações não disponíveis no momento**.
- **4.** Selecione **Exigir senha** (recomendado).

**NOTA:** Para criar uma senha de conta de usuário ou alterar a sua senha de conta de usuário atual, selecione **Crie ou altere a senha de sua conta de usuário** e siga as instruções na tela. Se não precisar criar ou alterar uma senha de conta de usuário, vá para a etapa 5.

**5.** Selecione **Salvar alterações**.

## **Utilizar o medidor de energia e as configurações de energia**

O medidor de energia encontra-se na barra de tarefas do Windows. O medidor de energia permite que você acesse rapidamente as configurações de energia e visualize a carga restante na bateria.

- Para exibir a porcentagem de carga de bateria restante e o plano de energia atual, posicione o cursor sobre o ícone do medidor de energia
- Para usar as Opções de Energia, clique com o botão direito no ícone do medidor de energia **e a la e**l e

selecione um item na lista. Você pode também digitar opções de energia na caixa de pesquisa da barra de tarefas e selecione **Opções de Energia**.

Ícones diferentes do medidor de energia indicam se o computador está sendo executado com alimentação por bateria ou externa. Posicionar o cursor sobre o ícone exibe uma mensagem quando a bateria atinge um nível baixo ou crítico de energia.

# **Funcionar com energia da bateria**

Quando o computador tem uma bateria carregada instalada e não está conectado a uma fonte de alimentação externa, ele funciona com alimentação por bateria. Quando o computador está desligado e desconectado da alimentação externa, a bateria no computador se descarrega lentamente. O computador exibirá uma mensagem se a bateria atingir um nível baixo ou crítico de carga.

A duração da bateria de um computador varia conforme a configuração do gerenciamento de energia, os programas em execução no computador, o brilho da tela, os dispositivos externos conectados e outros fatores.

## **Bateria substituível pelo usuário**

- **AVISO!** Para evitar potenciais problemas de segurança, use somente as baterias substituíveis pelo usuário fornecidas com o computador, baterias de reposição fornecidas pela HP ou baterias compatíveis adquiridas da HP.
- **CUIDADO:** Remover uma bateria substituível pelo usuário quando ela é a única fonte de alimentação do computador pode causar perda de informações. Para evitar a perda de informações, salve seu trabalho ou desligue o computador via o Windows antes de remover a bateria.

Para remover a bateria substituível pelo usuário, consulte as instruções e a ilustração que mais correspondem ao seu computador:

- **1.** Vire o computador para baixo em uma superfície plana, com a bateria voltada em sua direção.
- **2.** Deslize a trava de liberação da bateria **(1)** para liberar a bateria.
	- **X NOTA:** A trava da bateria volta automaticamente à posição original.
- **3.** Remova a bateria **(2)** do computador.

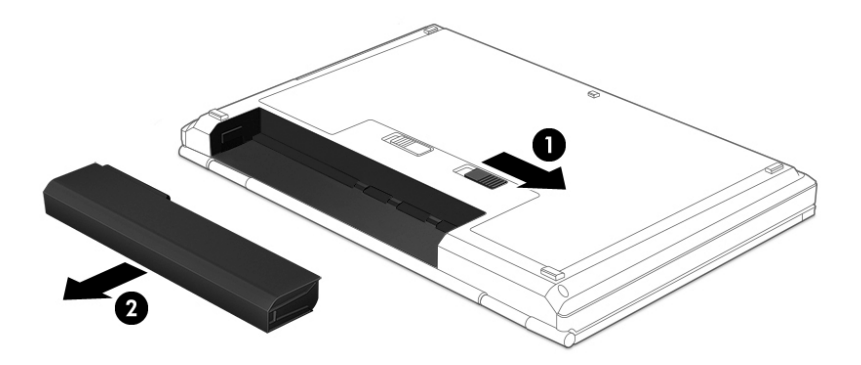

 $-$  ou  $-$ 

- **1.** Vire o computador para baixo em uma superfície plana, com a bateria voltada em sua direção.
- **2.** Deslize a trava da bateria **(1)** para desbloqueá-la e, em seguida, deslize a trava de liberação da bateria **(2)** para liberá-la.
- **W NOTA:** A trava da bateria volta automaticamente à posição original.
- **3.** Remova a bateria **(3)** do computador.

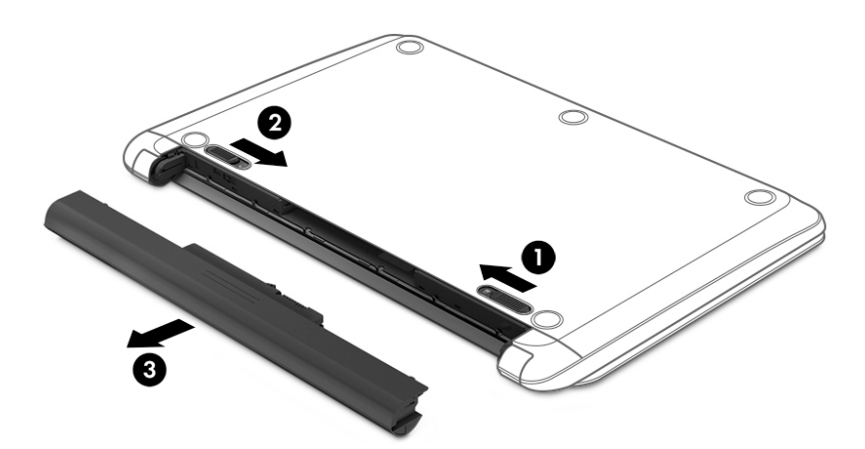

 $-$  ou  $-$ 

- **1.** Vire o computador para baixo em uma superfície plana, com a bateria voltada em sua direção.
- **2.** Deslize a trava da bateria **(1)** para desbloqueá-la e, em seguida, deslize a trava de liberação da bateria **(2)** para liberá-la.
	- **W** NOTA: A trava da bateria volta automaticamente à posição original.

**3.** Gire a bateria **(3)** para cima e remova-a do computador **(4)**.

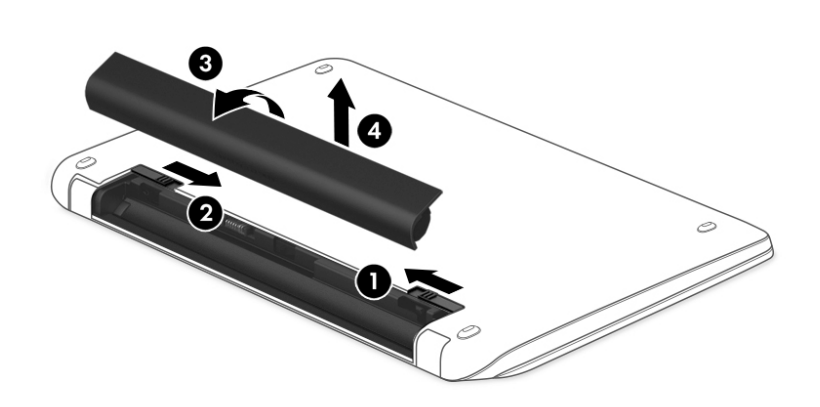

#### $-$  ou  $-$

- **1.** Vire o computador de cabeça para baixo sobre uma superfície plana.
- **2.** Deslize a trava de liberação da bateria **(1)** para liberar a bateria.
- **W NOTA:** A trava da bateria volta automaticamente à posição original.
- **3.** Gire a bateria **(2)** para cima e remova-a do computador **(3)**.

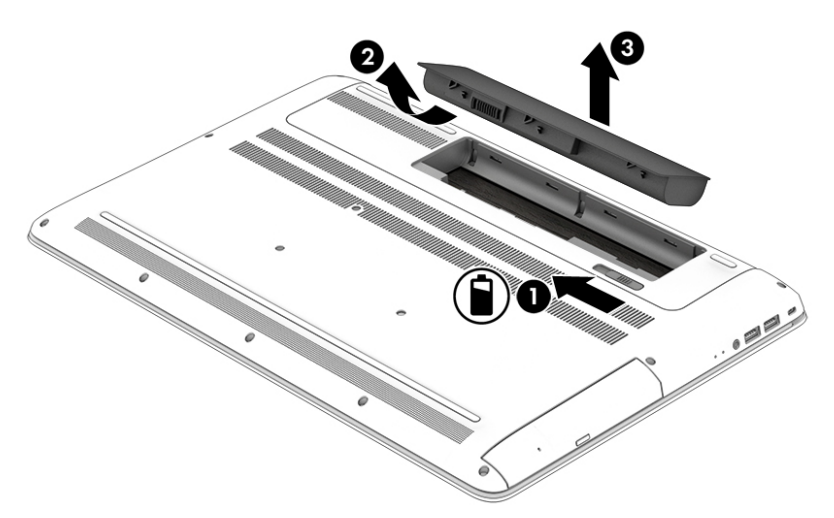

## **Localizar informações sobre a bateria**

Para acessar informações sobre a bateria:

**1.** Digite suporte na caixa de pesquisa da barra de tarefas e selecione o aplicativo **HP Support Assistant**.

 $-$  ou  $-$ 

Clique no ícone do ponto de interrogação na barra de tarefas.

**2.** Selecione **Meu computador**, selecione a guia de **Diagnóstico e ferramentas** e o **Teste de bateria da HP**. Se o Teste de bateria da HP indicar que sua bateria deve ser substituída, entre em contato com o suporte.

O HP Support Assistant fornece as seguintes ferramentas e informações sobre a bateria:

- Teste de bateria da HP
- Informações sobre tipos de bateria, especificações, ciclos de vida e capacidade

#### **Economizar energia da bateria**

Para economizar energia da bateria e maximizar sua duração:

- Diminua o brilho da tela.
- Selecione a configuração **Economia de energia** em Opções de Energia.
- Se o computador não for ser utilizado ou for permanecer desconectado da alimentação externa durante mais de duas semanas, retire a bateria substituível pelo usuário e guarde-a separadamente, em um local fresco e seco.
- Desligue os dispositivos sem fio quando não estiverem em uso.
- Desconecte dispositivos externos não utilizados que não estejam conectados a uma fonte de alimentação externa, como uma unidade de disco externa conectada a uma porta USB.
- Interrompa, desative ou remova quaisquer cartões de mídia externos que não estejam em uso.
- Antes de interromper o seu trabalho, inicie a suspensão ou desligue o computador.

### **Identificar níveis baixos de carga da bateria**

Quando uma bateria que é a única fonte de alimentação disponível do computador atinge um nível baixo ou crítico, ocorre o seguinte:

- A luz da bateria (somente em determinados produtos) indica um nível de bateria baixo ou crítico.
- $-$  0 $u -$
- O ícone do medidor de energia mostra uma notificação de nível de bateria baixo ou crítico.
- **X NOTA:** Para obter mais informações sobre o medidor de energia, consulte [Utilizar o medidor de](#page-41-0) [energia e as configurações de energia na página 32.](#page-41-0)

O computador tomará as seguintes ações caso o nível da bateria torne-se crítico:

- Se a Hibernação estiver desativada e o computador estiver ligado ou no estado de Suspensão, ele ficará brevemente no estado de Suspensão e, em seguida, será desligado, perdendo qualquer informação que não tenha sido salva.
- Se a hibernação estiver ativada e o computador estiver ligado ou no estado de suspensão, ele iniciará a hibernação.

## **Resolver um nível de bateria fraca**

#### **Resolver um nível de bateria fraca quando há uma fonte de alimentação externa disponível**

Conecte um dos seguintes ao computador e a uma tomada externa:

- Adaptador de CA
- Dispositivo de expansão ou acoplamento opcional
- Adaptador de alimentação opcional adquirido da HP como acessório

#### **Resolver um nível de bateria fraca quando não há uma fonte de alimentação disponível**

Salve seu trabalho e desligue o computador.

#### **Resolver um nível de bateria fraca quando o computador não sai da Hibernação**

- **1.** Substitua a bateria substituível pelo usuário descarregada (somente em produtos selecionados) por uma carregada ou conecte o adaptador de CA ao computador e à alimentação externa.
- **2.** Saia da hibernação pressionando o botão Liga/Desliga.

#### **Armazenar uma bateria substituível pelo usuário**

**CUIDADO:** Para reduzir o risco de danos à bateria, não a exponha a altas temperaturas durante longos períodos de tempo.

Se o computador não for ser utilizado e for permanecer desconectado da alimentação externa por mais de duas semanas, remova a bateria e guarde-a em um local seco e fresco para prolongar a duração de sua carga.

Baterias guardadas devem ser verificadas a cada 6 meses. Se a capacidade for menor que 50%, recarregue a bateria antes de guardá-la novamente.

### **Descartar uma bateria substituível pelo usuário**

**AVISO!** Para reduzir o risco de incêndio ou queimaduras, não desmonte, amasse ou perfure a bateria, não provoque curto nos contatos externos e não a descarte em fogo ou água.

Para informações sobre descarte de baterias, consulte *Informações Regulamentares, de Segurança e Ambientais*.

Para acessar esse documento:

**▲** Digite suporte na caixa de pesquisa da barra de tarefas e selecione o aplicativo **HP Support Assistant**.

 $-$  ou  $-$ 

Clique no ícone do ponto de interrogação na barra de tarefas.

# **Funcionar com alimentação de CA**

Para mais informações sobre como conectar o computador à alimentação de CA, consulte o pôster *Instruções de Instalação* incluso na caixa do computador.

O computador não utiliza a energia da bateria quando está conectado a uma fonte de alimentação de CA externa com um adaptador de CA aprovado ou um dispositivo de acoplamento/expansão opcional.

**AVISO!** Para reduzir potenciais riscos à segurança, use apenas o adaptador de CA fornecido com o computador, um adaptador de CA de reposição fornecido pela HP ou um adaptador de CA compatível adquirido da HP.

Conecte o computador a uma fonte de alimentação de CA em qualquer uma das seguintes condições:

**AVISO!** Não carregue a bateria do computador quando estiver a bordo de uma aeronave.

- Ao carregar ou calibrar uma bateria
- Ouando for instalar ou modificar software do sistema
- Ao gravar informações em um disco (somente em determinados modelos)
- Ao executar o Desfragmentador de disco em computadores com unidades de disco rígido internas.
- Ao executar um backup ou uma recuperação

Ao conectar o computador a uma fonte de alimentação de CA:

- A bateria começa a ser carregada.
- O brilho da tela aumenta.
- O ícone do medidor de energia **muda de aparência**.

Ao desconectar a alimentação de CA:

- O computador passa a usar a alimentação da bateria.
- O brilho da tela diminui automaticamente para economizar energia da bateria.
- O ícone do medidor de energia **muda de aparência**.

## **Solução de problemas de energia**

Teste o adaptador de CA se o computador exibir alguns dos seguintes sintomas quando estiver conectado à alimentação de CA:

- O computador não liga.
- A tela não liga.
- As luzes de alimentação não acendem.

Para testar o adaptador de CA:

- **1.** Desligue o computador.
- **2.** Conecte o adaptador de CA ao computador e ao cabo de alimentação e conecte o cabo de alimentação a uma tomada de CA.
- **3.** Ligue o computador.
	- Se as luzes de alimentação *acenderem*, o adaptador de CA está funcionando corretamente.
	- Se as luzes de alimentação permanecerem *apagadas*, verifique a conexão do adaptador de CA ao computador e a conexão do cabo de alimentação à tomada de CA para certificar-se de que estão firmes.
	- Se as conexões estiverem adequadas e as luzes de alimentação permanecerem *apagadas*, o adaptador de CA não está funcionando e deve ser substituído.

Entre em contato com o suporte para informações sobre como obter um novo adaptador de alimentação de CA.

# **Desligar o computador**

**CUIDADO:** As informações não salvas são perdidas quando o computador é desligado. Certifique-se de salvar o seu trabalho antes de desligar o computador.

O comando Desligar fecha todos os programas abertos, incluindo o sistema operacional, e depois desliga a tela e o computador.

Desligue o computador em qualquer uma destas condições:

- Se for necessário trocar a bateria ou acessar componentes dentro do computador
- Ao conectar um dispositivo de hardware externo que não se conecta a uma porta USB ou porta de vídeo
- Quando o computador não estiver sendo usado e ficar desconectado da alimentação externa por um período extenso

Embora o computador possa ser desligado pelo botão de energia, o procedimento recomendado é usar o comando Desligar do Windows.

**NOTA:** Se o computador estiver no estado de Suspensão ou em Hibernação, primeiro saia da Suspensão ou da Hibernação pressionando brevemente o botão Liga/Desliga.

- **1.** Salve o trabalho e feche todos os aplicativos abertos.
- **2.** Selecione o botão **Iniciar**, o ícone **Liga/Desliga** e **Desligar**.

Se o computador não estiver respondendo e não for possível utilizar os procedimentos anteriores de desligamento do Windows, tente os seguintes procedimentos de emergência na sequência fornecida:

- Pressione ctrl+alt+delete, selecione o ícone **Liga/Desliga** e selecione **Desligar**.
- Pressione e segure o botão Liga/Desliga por aproximadamente 5 segundos.
- Desconecte o computador da fonte de alimentação externa.
- Em produtos com bateria substituível pelo usuário, remova a bateria.

# **7 Manutenção do computador**

É importante fazer a manutenção regular para manter o computador nas melhores condições. Este capítulo explica como usar ferramentas tais como o Desfragmentador de disco e a Limpeza de disco. Ele também inclui as instruções para atualizar programas e drivers, para limpar o computador e dicas para viajar com o computador (ou transportá-lo).

# **Aprimorar o desempenho**

É possível melhorar o desempenho do seu computador, executando tarefas regulares de manutenção e ferramentas como o Desfragmentador de disco e a Limpeza de disco.

## **Utilizar o Desfragmentador de disco**

A HP recomenda a utilização do Desfragmentador de disco para desfragmentar sua unidade de disco rígido pelo menos uma vez ao mês.

**WALE:** Não é necessário executar o Desfragmentador de disco em unidades SSD.

Para executar o Desfragmentador de disco:

- **1.** Conecte o computador à alimentação de CA.
- **2.** Digite desfragmentar na caixa de pesquisa da barra de tarefas e selecione **Desfragmentar e otimizar suas unidades**.
- **3.** Siga as instruções na tela.

Para obter informações adicionais, acesse a Ajuda do software Desfragmentador de disco.

### **Utilizar a Limpeza de Disco**

Use a Limpeza de disco para procurar arquivos desnecessários no disco rígido que podem ser removidos com segurança para liberar espaço em disco e ajudar o computador a funcionar com mais eficiência.

Para executar a Limpeza de Disco:

- **1.** Digite disco na caixa de pesquisa da barra de tarefas e selecione **Liberar espaço em disco excluindo arquivos desnecessários** ou **Desinstalar aplicativos para liberar espaço em disco**.
- **2.** Siga as instruções apresentadas na tela.

## **Utilizar o HP 3D DriveGuard (somente em determinados modelos)**

O HP 3D DriveGuard protege uma unidade de disco rígido estacionando-a e interrompendo as solicitações de dados em qualquer das seguintes condições:

- O computador sofre uma queda.
- O computador é transportado com a tela fechada quando está sendo executado com alimentação por bateria.

Logo após o término do evento, o HP 3D DriveGuard faz a operação da unidade de disco rígido voltar ao normal.

- **X** NOTA: Apenas unidades de disco rígido internas são protegidas pelo HP 3D DriveGuard. Uma unidade de disco rígido instalada em um dispositivo de acoplamento opcional ou conectada a uma porta USB não é protegida pelo HP 3D DriveGuard.
- **NOTA:** Uma vez que as unidades SSD (Solid State Drive) não possuem partes móveis, elas não precisam do HP 3D DriveGuard.

Para mais informações, consulte a Ajuda do software HP 3D DriveGuard.

#### **Identificar o status do HP 3D DriveGuard**

A luz da unidade de disco rígido no computador muda de cor para indicar que a unidade no compartimento de unidade de disco principal e/ou a unidade no compartimento de unidade de disco secundária (somente em determinados produtos) estão estacionadas. Para determinar se uma unidade está atualmente protegida ou se está estacionada, consulte o ícone localizado da área de notificação da área de trabalho do Windows, na extremidade direita da barra de tarefas.

## **Atualizar programas e drivers**

A HP recomenda que você atualize seus programas e drivers regularmente. As atualizações podem solucionar problemas e oferecer novos recursos e opções para seu computador. Por exemplo, componentes gráficos antigos podem não funcionar corretamente com os softwares de jogos mais recentes. Sem o driver mais recente, talvez você não consiga aproveitar ao máximo o seu equipamento.

Acesse <http://www.hp.com/support>para fazer download das versões mais recentes de programas e drivers da HP. Além disso, você pode se inscrever para receber notificações de atualizações automáticas quando elas estiverem disponíveis.

Caso você queira atualizar seus programas e drivers, siga estas instruções:

**1.** Digite support na caixa de pesquisa da barra de tarefas e selecione o aplicativo **HP Support Assistant**.

- ou -

Clique no ícone do ponto de interrogação na barra de tarefas.

- **2.** Selecione **Meu computador**, selecione a guia **Atualizações** e **Verificar se há atualizações e mensagens**.
- **3.** Siga as instruções na tela.

## **Limpar o computador**

Use os produtos a seguir para limpar com segurança o seu computador:

- Cloreto de dimetil benzil amônio com concentração máxima de 0,3% (por exemplo, lenços umedecidos, disponíveis por várias marcas)
- Fluido para limpeza de vidros sem álcool
- Solução de água e sabonete neutro
- Pano de microfibras ou poliéster seco (pano sem eletricidade estática, nem óleo)
- Panos sem eletricidade estática

**CUIDADO:** Evite solventes de limpeza fortes que podem danificar permanentemente o seu computador. Se você não tiver certeza de que um produto de limpeza é seguro para o seu computador, verifique o conteúdo do produto para verificar se os ingredientes, como o álcool, acetona, cloreto de amônio, cloreto de metileno e hidrocarbonetos, não estão incluídos no produto.

Materiais fibrosos, como toalhas de papel, podem arranhar o computador. Com o tempo, partículas de sujeira e agentes de limpeza podem ficar presos nos arranhões.

#### **Procedimentos de limpeza**

Siga os procedimentos desta seção para limpar com segurança seu computador.

- **AVISO!** Para evitar choque elétrico ou danos aos componentes, não tente limpar o computador quando ele estiver ligado.
	- **1.** Desligue o computador.
	- **2.** Desconecte a alimentação de CA.
	- **3.** Desconecte todos os dispositivos externos com alimentação própria.
- **CUIDADO:** Para evitar danos aos componentes internos, não pulverize agentes de limpeza ou de líquidos diretamente em qualquer superfície do computador. Líquidos borrifados na superfície podem danificar componentes internos permanentemente.

#### **Limpar a tela**

Limpe delicadamente a tela usando um pano macio e sem fiapos, umedecido com um limpador de vidro sem álcool. Certifique-se de que a tela esteja seca antes de fechar o computador.

#### **Limpar as laterais ou a tampa**

Para limpar as laterais ou a tampa, use um pano de microfibra ou poliéster macio umedecido com uma das soluções de limpeza listadas anteriormente ou use um lenço descartável aceitável.

**X NOTA:** Ao limpar a parte superior do computador, faça um movimento circular para ajudar a remover sujeiras e resíduos.

#### **Limpar TouchPad, teclado ou mouse (somente em determinados produtos)**

**AVISO!** Para reduzir o risco de choque elétrico ou danos aos componentes internos, não use aspirador de pó para limpar o teclado. Um aspirador pode depositar resíduos domésticos na superfície do teclado.

**A CUIDADO:** Para evitar danos aos componentes internos, não permita que líquidos caiam entre as teclas.

- Para limpar o TouchPad, o teclado e o mouse use um pano de microfibras ou poliéster macio com uma das soluções de limpeza listadas acima ou use um bom pano germicida descartável.
- Para evitar que as teclas fiquem colando e para remover poeira, fiapos e partículas do teclado, use uma lata de ar comprimido com um canudo de extensão.

## **Viajar ou transportar o seu computador**

Se tiver que viajar com o computador ou transportá-lo, siga essas dicas para manter seu equipamento protegido.

- Para preparar o computador para viagem ou transporte:
	- Faça backup das suas informações em uma unidade externa.
	- Remova todos os discos e todos os cartões de mídia externos, como cartões de memória.
- Desligue e, em seguida, desconecte todos os dispositivos externos.
- Desligue o computador.
- Leve com você um backup de suas informações. Mantenha a cópia de backup separada do computador.
- Ao utilizar transporte aéreo, leve o computador como bagagem de mão; não o despache com o restante de sua bagagem.
- **CUIDADO:** Evite expor a unidade a campos magnéticos. Os dispositivos de segurança com campos magnéticos incluem dispositivos de passagem e detectores de metal em aeroportos. Esteiras transportadoras de aeroportos e dispositivos de segurança similares que verificam a bagagem utilizam raios X em vez de magnetismo e não danificam unidades.
- Se quiser usar o computador durante o voo, preste atenção ao comunicado antes da decolagem que informa quando você poderá usar o computador. A permissão para uso do computador durante o voo só pode ser concedida pela empresa aérea.
- Se for despachar o computador ou uma unidade, use uma embalagem de proteção adequada e cole uma etiqueta com a inscrição "FRÁGIL".
- O uso de dispositivos sem fio pode ser restrito em alguns ambientes. Tais restrições podem ser aplicáveis a bordo de aviões, em hospitais, próximo a explosivos e em locais perigosos. Se não estiver seguro quanto à política aplicável ao uso de um dispositivo sem fio no seu computador, peça autorização antes de ligá-lo.
- Se a viagem for internacional, siga estas sugestões:
	- Verifique os regulamentos alfandegários de uso do computador de todos os países ou regiões do seu itinerário.
	- Verifique os requisitos de cabo de alimentação e adaptador para cada um dos locais nos quais planeja utilizar o computador. As configurações de tensão, frequência e tomada variam.

**AVISO!** Para reduzir o risco de choque elétrico, incêndio ou danos ao equipamento, não tente ligar o computador com um kit de conversão de voltagem vendido para equipamentos elétricos.

# **8 Proteger o computador e as informações**

A segurança do computador é essencial para a proteção da confidencialidade, integridade e disponibilidade de suas informações. As soluções de segurança padrão fornecidas pelo sistema operacional Windows, por aplicativos HP, pelo Utilitário de Configuração (BIOS) e por outros softwares de terceiros podem ajudar a proteger seu computador de vários riscos, como vírus, worms e outros tipos de códigos maliciosos.

**IMPORTANTE:** Alguns dos recursos de segurança relacionados neste capítulo podem não estar disponíveis em seu computador.

## **Utilizar senhas**

Uma senha é um grupo de caracteres que você escolhe para proteger as informações de seu computador e transações online. É possível definir vários tipos de senhas. Por exemplo, quando você configura seu computador pela primeira vez, o sistema solicita que você defina uma senha de usuário para proteger o computador. Senhas adicionais podem ser definidas no Windows ou no Utilitário de Configuração da HP (BIOS), que vem pré-instalado no computador.

Pode ser prático usar a mesma senha para um recurso do utilitário de configuração (BIOS) e para um recurso de segurança do Windows.

Para criar e salvar senhas, siga estas dicas:

- Para reduzir o risco de ficar impedido de usar o computador, anote todas as senhas e quarde-as em um local seguro, longe do computador. Não guarde senhas em um arquivo no computador.
- Ao criar senhas, siga os requisitos definidos pelo programa.
- Altere suas senhas pelo menos a cada três meses.
- Uma senha ideal é longa e possui letras, pontuação, símbolos e números.
- Antes de enviar seu computador para manutenção, faça backup de seus arquivos, exclua arquivos confidenciais e remova todas as configurações de senha.

Para mais informações sobre senhas do Windows, tais como senhas de proteção de tela:

**▲** Digite support na caixa de pesquisa da barra de tarefas e selecione o aplicativo **HP Support Assistant**.

 $-$  ou  $-$ 

Clique no ícone do ponto de interrogação na barra de tarefas.

#### **Definir senhas no Windows**

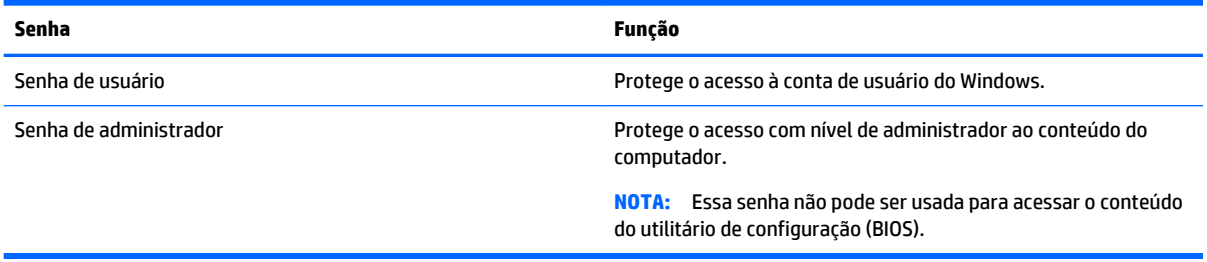

## **Definir senhas no Setup Utility (BIOS)**

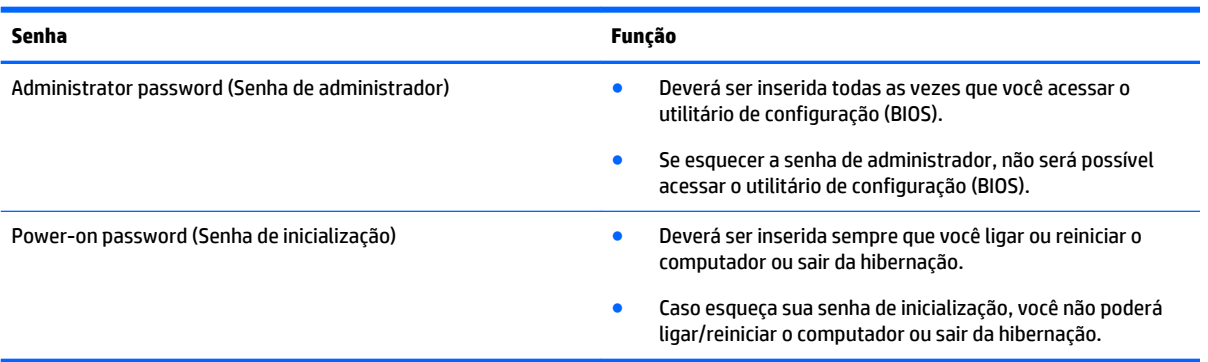

Para definir, alterar ou excluir uma senha de administrador ou de inicialização no utilitário de configuração (BIOS):

**CUIDADO:** Tenha extremo cuidado ao fazer alterações no utilitário de configuração (BIOS). Erros podem impedir o computador de funcionar corretamente.

**WARE:** Para iniciar o Setup Utility, seu computador deve estar no modo de notebook e você deve usar o teclado conectado ao seu notebook. O teclado na tela, que é exibido no modo tablet, não permite acessar o Setup Utility.

- **1.** Inicie o Setup Utility (BIOS):
	- Computadores ou tablets com teclados:
		- Ligue ou reinicie o computador, pressione esc rapidamente e, em seguida, f10.
	- Tablets sem teclados:
		- **1.** Ligue ou reinicie o tablet e rapidamente mantenha pressionado o botão de diminuir volume.
			- ou -

Ligue ou reinicie o tablet e rapidamente mantenha pressionado o botão Windows.

- **2.** Toque em **f10**.
- **2.** Selecione **Segurança** e siga as instruções na tela.

Suas alterações entrarão em vigor após o computador ser reiniciado.

## **Utilizar o leitor de impressões digitais (somente em determinados produtos)**

Leitores de impressões digitais integrados estão disponíveis em determinados produtos.

Para usar o leitor de impressões digitais, você deve configurar uma conta de usuário e uma senha no computador e, em seguida, registrar uma ou mais impressões digitais utilizando o software HP SimplePass.

Para registrar impressões digitais com o HP SimplePass:

- **1.** Passe um dedo no sensor de impressões digitais para iniciar o HP SimplePass.
- **2.** Quando for exibida a tela de boas-vindas do HP SimplePass, clique em **Iniciar**.
- **3.** O HP SimplePass solicitará que você passe o dedo indicador direito sobre o sensor.

**4.** Passe seu dedo três vezes para concluir o registro.

Se o registro for bem-sucedido, um círculo verde será exibido no dedo correspondente, na ilustração.

**5.** Repitas as etapas 1 a 4 para registrar outras impressões digitais.

# **Utilizar software de segurança de Internet**

Quando você usa seu computador para acessar e-mail, uma rede ou a Internet, você expõe potencialmente seu computador a vírus, spyware e outras ameaças on-line. Para ajudar a proteger seu computador, um software de segurança de Internet que inclui recursos de antivírus e firewall pode ter vindo pré-instalado em seu computador como oferta de teste. Para oferecer proteção contínua contra os vírus descobertos mais recentemente e outros riscos de segurança, é necessário manter o software de segurança atualizado. É altamente recomendável que você adquira o software de segurança que veio como teste ou compre um de sua escolha para proteger totalmente o seu computador.

### **Utilizar software antivírus**

Os vírus de computador podem desativar programas, utilitários ou o sistema operacional, ou fazer com que funcionem de forma anormal. O software antivírus pode detectar a maioria dos vírus, destruí-los e, em grande parte dos casos, reparar o dano causado.

Para fornecer proteção contínua contra vírus recentemente descobertos, o software antivírus deve estar atualizado.

Um programa antivírus pode vir pré-instalado em seu computador. É altamente recomendável que você utilize o antivírus da sua escolha para proteger totalmente o seu computador.

Para mais informações sobre vírus de computador, digite  $support$  na caixa de pesquisa da barra de tarefas e selecione o aplicativo **HP Support Assistant**.

 $-$  ou  $-$ 

Clique no ícone do ponto de interrogação na barra de tarefas.

### **Utilizar software de firewall**

Firewalls são projetados para evitar acessos não autorizados ao seu sistema ou sua rede. Um firewall pode ser um software instalado no seu computador e/ou rede, ou pode ser uma combinação de hardware e software.

Há dois tipos de firewalls a considerar:

- Firewall baseado em host: software que protege apenas o computador no qual está instalado.
- Firewall baseado em rede: instalado entre o modem DSL ou a cabo e sua rede doméstica para proteger todos os computadores da rede.

Quando um firewall está instalado em um sistema, todos os dados enviados para e a partir do sistema são monitorados e comparados de acordo com uma série de critérios de segurança definidos pelo usuário. Quaisquer dados que não se encaixem nesses critérios são bloqueados.

# **Instalar atualizações de software**

Softwares da HP, o Windows e softwares de terceiros instalados em seu computador devem ser atualizados regularmente para corrigir problemas de segurança e aprimorar seu desempenho.

**CUIDADO:** A Microsoft envia alertas sobre atualizações do Windows, que podem incluir atualizações de segurança. Para proteger o computador contra falhas de segurança e vírus de computador, instale todas as atualizações da Microsoft assim que receber um alerta.

Você pode instalar essas atualizações automaticamente.

Para visualizar ou alterar configurações:

- **1.** Selecione o botão **Iniciar**, selecione **Configurações** e **Atualização & Segurança**.
- **2.** Selecione **Windows Update** e siga as instruções na tela.
- **3.** Para programar um horário para instalar atualizações, selecione **Opções avançadas** e siga as instruções na tela.

# **Utilizar o HP Touchpoint Manager (somente em determinados modelos)**

HP Touchpoint Manager é uma solução de TI baseada na nuvem que permite às empresas efetivamente gerenciar e proteger seus ativos. O HP Touchpoint Manager ajuda a proteger dispositivos contra malwares e outros ataques, monitora a integridade do dispositivo e permite que você reduza o tempo gasto para resolver problemas de segurança e do dispositivo do usuário final. Você pode baixar e instalar rapidamente o software, que é altamente econômico em comparação com as soluções internas tradicionais.

## **Proteger a rede sem fio**

Ao configurar uma WLAN ou acessar uma WLAN existente, ative sempre os recursos de segurança para proteger sua rede contra acesso não autorizado. WLANs em áreas públicas (hotspots), como cafeterias e aeroportos, podem não oferecer segurança alguma.

# **Fazer backup de informações e aplicativos de software**

Faça backup regularmente de sua informações e aplicativos de software para protegê-los contra perda ou danos permanentes devido a ataques de vírus ou falhas de software ou hardware.

# **Utilizar um cabo de segurança opcional**

O cabo de segurança, comprado separadamente, é projetado para agir como um impedimento, mas ele não pode impedir que o computador seja mal utilizado ou roubado. Cabos de segurança são um dos vários métodos que devem ser empregados como parte de uma solução de segurança completa para ajudar a maximizar a proteção contra roubo.

O slot do cabo de segurança do seu computador pode ter uma aparência ligeiramente diferente da ilustração desta seção.

- **1.** Passe o cabo de segurança ao redor de um objeto bem preso.
- **2.** Introduza a chave **(1)** na trava do cabo de segurança **(2)**.

**3.** Insira a trava do cabo de segurança no slot do cabo de segurança no computador **(3)** e, em seguida, tranque-a com a chave.

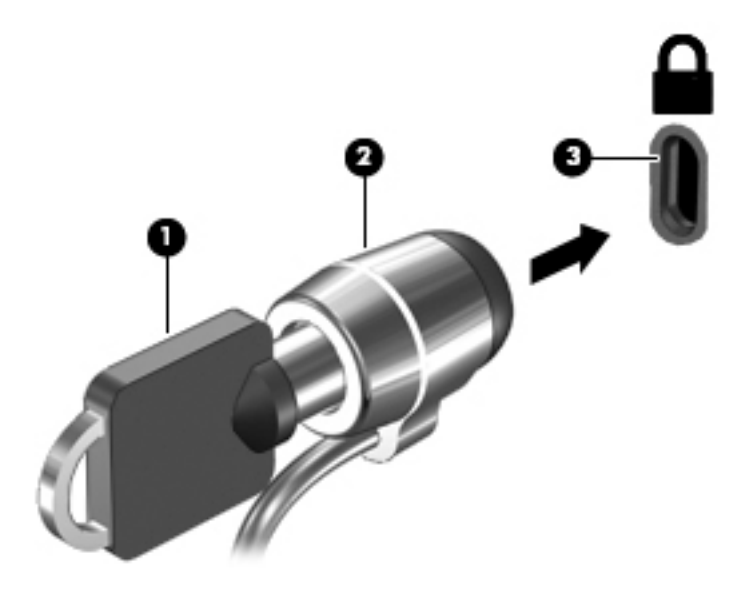

**4.** Remova a chave e guarde-a em um local seguro.

# <span id="page-58-0"></span>**9 Utilizar o Setup Utility (BIOS)**

O Setup Utility, ou BIOS (Basic Input/Output System, sistema básico de entrada/saída), controla a comunicação entre todos os dispositivos de entrada e saída do sistema (como discos rígidos, tela, teclado, mouse e impressora). O Setup Utility (BIOS) inclui configurações para os tipos de dispositivos instalados, a sequência de inicialização do computador e a quantidade de memória do sistema e estendida.

**WARE:** Para iniciar o Setup Utility, seu computador deve estar no modo de notebook e você deve usar o teclado conectado ao seu notebook. O teclado na tela que é exibido no modo tablet não permite acessar o Setup Utility.

# **Iniciar o Setup Utility (BIOS)**

**CUIDADO:** Tenha extremo cuidado ao fazer alterações no Setup Utility (BIOS). Erros podem impedir o computador de funcionar corretamente.

**NOTA:** Para iniciar o Setup Utility, seu computador deve estar no modo de notebook e você deve usar o teclado conectado ao seu notebook. O teclado na tela que é exibido no modo tablet não permite acessar o Setup Utility.

- Computadores ou tablets com teclados:
	- Ligue ou reinicie o computador, pressione esc rapidamente e, em seguida, pressione f10.
- Tablets sem teclados:
	- **1.** Ligue ou reinicie o tablet e rapidamente mantenha pressionado o botão de diminuir volume.

- ou -

Ligue ou reinicie o tablet e rapidamente mantenha pressionado o botão Windows.

**2.** Toque em **f10**.

# **Atualizar o Setup Utility (BIOS)**

As versões atualizadas do Setup Utility (BIOS) podem estar disponíveis no site da Web da HP.

A maioria das atualizações de BIOS disponíveis no site da HP encontra-se em arquivos compactados denominados *SoftPaqs*.

Alguns dos pacotes de download contêm um arquivo denominado Readme.txt (Leia-me.txt), que inclui informações sobre a instalação e a resolução de problemas.

#### **Determinar a versão do BIOS**

Para decidir se você precisa atualizar o Setup Utility (BIOS), primeiro determine a versão do BIOS em seu computador.

Para exibir as informações de versão do BIOS (também conhecidas como *Data de ROM* e *BIOS do Sistema*):

**1.** Digite support na caixa de pesquisa da barra de tarefas e selecione o aplicativo **HP Support Assistant**.

 $-$  ou  $-$ 

Clique no ícone do ponto de interrogação na barra de tarefas.

**2.** Selecione **Meu Computador** e **Especificações**.

 $-$  0 $u -$ 

**▲** Use o Setup Utility (BIOS).

Para usar o Setup Utility (BIOS):

- **1.** Inicie o Setup Utility (BIOS) (consulte [Iniciar o Setup Utility \(BIOS\) na página 49\)](#page-58-0).
- **2.** Selecione **Main** (Principal), System Information (Informações do sistema) e anote a versão do BIOS.
- **3.** Selecione **Exit** (Sair), **No** (Não) e siga as instruções na tela.

Para verificar versões mais recentes do BIOS, consulte Download de uma atualização do BIOS na página 50.

## **Download de uma atualização do BIOS**

**CUIDADO:** Para reduzir o risco de danos ao computador ou de falha na instalação, faça o download e instale a atualização do BIOS somente quando o computador estiver conectado através do adaptador de CA a uma fonte de alimentação externa confiável. Não faça o download ou instale uma atualização do BIOS quando o computador estiver sendo executado com alimentação por bateria, conectado a um dispositivo de acoplamento opcional ou a uma fonte de alimentação opcional. Durante o download e a instalação, siga estas instruções:

- Não interrompa o fornecimento de energia ao computador desconectando o cabo de alimentação da tomada de CA.
- Não desligue o computador nem inicie a suspensão.
- Não insira, remova, conecte ou desconecte qualquer dispositivo, cabo ou fio.

**NOTA:** Se o computador estiver conectado a uma rede, consulte o administrador da rede antes de instalar qualquer atualização de software, especialmente atualizações do BIOS do sistema.

**1.** Digite support na caixa de pesquisa da barra de tarefas e selecione o aplicativo **HP Support Assistant**.

 $-$  ou  $-$ 

Clique no ícone do ponto de interrogação na barra de tarefas.

- **2.** Clique em **Atualizações** e em **Atualizações e mensagens**.
- **3.** Siga as instruções na tela para identificar seu computador e acessar a atualização do BIOS que deseja baixar.
- **4.** Na área de download, siga estas etapas:
	- **a.** Identifique a atualização do BIOS mais recente e compare-a à versão do BIOS atualmente instalada no seu computador. Se a atualização for mais recente que a sua versão do BIOS, anote a data, nome ou outro identificador. Essas informações poderão ser necessárias para localizar a atualização mais recente, após seu download para a unidade de disco rígido.
	- **b.** Siga as instruções na tela para fazer download da opção selecionada para a unidade de disco rígido.

Anote o local onde a atualização de BIOS será salva na unidade de disco rígido. Você terá que acessar esse local quando estiver pronto para instalar a atualização.

Os procedimentos de instalação do BIOS podem variar. Siga as instruções apresentadas na tela após o fim do download. Se nenhuma instrução for exibida, siga estas instruções:

- **1.** Digite arquivo na caixa de pesquisa da barra de tarefas, e selecione **Explorador de Arquivos**.
- **2.** Clique duas vezes na unidade de disco rígido designada. Normalmente, a designação da unidade de disco rígido é Disco local (C:).
- **3.** Utilizando o caminho da unidade de disco rígido que anotou anteriormente, abra a pasta que contém a atualização.
- **4.** Clique duas vezes no arquivo com a extensão .exe (por exemplo, *nomedoarquivo*.exe).

A instalação do BIOS é iniciada.

- **5.** Conclua a instalação seguindo as instruções apresentadas na tela.
- **X NOTA:** Após a mensagem de instalação bem-sucedida ser exibida na tela, você pode excluir o arquivo de download da unidade de disco rígido.

## **Sincronizar um tablet e um teclado (somente em determinados produtos)**

Para tablets com teclado destacável, quando você conectar um tablet ao teclado e reiniciar o computador, o Setup Utility (BIOS) fará uma verificação para conferir se o firmware da controladora integrada no teclado precisa ser sincronizado. Se esse for o caso, a sincronização começa. Se a sincronização for interrompida, uma tela de notificação será exibida por 10 segundos antes que o tablet seja reiniciado e tente se sincronizar novamente.

**W** NOTA: O firmware da controladora integrada realizará a sincronização SOMENTE se a bateria do tablet ou do teclado estiver com mais de 50% de carga ou se o tablet estiver conectado à alimentação de CA.

# **10 Utilização do HP PC Hardware Diagnostics (UEFI)**

O HP PC Hardware Diagnostics é uma Interface de Firmware Extensível Unificada (UEFI) que permite executar testes de diagnóstico para determinar se o hardware do computador está funcionando corretamente. A ferramenta é executada fora do sistema operacional para isolar as falhas de hardware dos problemas que podem ser causados pelo sistema operacional ou outros componentes de software.

**X NOTA:** Para iniciar o BIOS em um computador conversível, seu computador deve estar no modo de notebook e você deve usar o teclado conectado ao seu notebook. O teclado na tela que é exibido no modo tablet não permite acessar o BIOS.

Para iniciar o HP PC Hardware Diagnostics UEFI:

- **1.** Iniciar o BIOS:
	- Computadores ou tablets com teclados:
		- ▲ Ligue ou reinicie o computador e pressione rapidamente esc.
	- Tablets sem teclados:
		- ▲ Ligue ou reinicie o tablet e rapidamente mantenha pressionado o botão de diminuir volume.

- ou -

Ligue ou reinicie o tablet e rapidamente mantenha pressionado o botão Windows.

**2.** Pressione f2.

O BIOS procurará as ferramentas de diagnóstico em três locais, na seguinte ordem:

- **a.** Unidade USB conectada
- **MOTA:** Para fazer o download da ferramenta HP PC Hardware Diagnostics (UEFI) em uma unidade USB, consulte Download do HP PC Hardware Diagnostics (UEFI) em um dispositivo USB na página 52.
- **b.** Unidade de disco rígido
- **c.** BIOS
- **3.** Quando a ferramenta de diagnóstico for aberta, selecione o tipo de teste de diagnóstico que deseja executar e depois siga as instruções na tela. Em um tablet, pressione o botão de diminuir volume, para interromper um teste de diagnóstico.

**<sup>27</sup> NOTA:** Se você precisar interromper um teste de diagnóstico em computares ou tablets com um teclado, pressione esc.

## **Download do HP PC Hardware Diagnostics (UEFI) em um dispositivo USB**

Existem duas opções para download do HP PC Hardware Diagnostics para um dispositivo USB:

#### **Baixe a versão mais recente do UEFI:**

- **1.** Vá para [http://www.hp.com/go/techcenter/pcdiags.](http://www.hp.com/go/techcenter/pcdiags) A página inicial do HP PC Hardware Diagnostics é exibida.
- **2.** Na seção HP PC Hardware Diagnostics, clique no link **Download** e selecione **Executar**.

#### **Baixe qualquer versão do UEFI de um produto específico:**

- **1.** Acesse <http://www.hp.com/support>e, em seguida, selecione seu país. A página do Suporte HP é exibida.
- **2.** Clique em **Drivers e Downloads**.
- **3.** Na caixa de texto, insira o nome do produto e clique em **Continuar**.

 $-$  ou  $-$ 

Clique **Localizar agora** para permitir que a HP detecte automaticamente o seu produto.

- **4.** Selecione o seu computador e o seu sistema operacional.
- **5.** Na seção **Diagnóstico**, siga as instruções na tela para selecionar e baixar a versão UEFI desejada.

# <span id="page-63-0"></span>**11 Backup, restauração e recuperação**

Este capítulo contém informações sobre os seguintes processos. As informações no capítulo são o procedimento-padrão para a maioria dos produtos.

- Criar mídia de recuperação e backups
- Restaurar e recuperar o sistema

Para mais informações, consulte o aplicativo HP Support Assistant.

**▲** Digite support na caixa de pesquisa da barra de tarefas e selecione o aplicativo **HP Support Assistant**.

 $-$  ou  $-$ 

Clique no ícone do ponto de interrogação na barra de tarefas.

**IMPORTANTE:** Se você for executar procedimentos de recuperação em um tablet, a bateria do tablet deve estar a, pelo menos, 70%, antes de se iniciar o processo de recuperação.

**IMPORTANTE:** Para tablets com um teclado removível, conecte o teclado à estação de acoplamento do teclado antes de iniciar o processo de recuperação.

# **Criar mídia de recuperação e backups**

Os seguintes métodos de criação de mídia de recuperação e backups estão disponíveis somente para determinados produtos. Escolha o método disponível de acordo com o modelo do seu computador.

- Use o Gerenciador de Recuperação HP após a instalação bem-sucedida do computador para criar mídia de recuperação HP. Essa etapa cria um backup da partição de recuperação HP no computador. O backup pode ser usado para reinstalar o sistema operacional original caso a unidade de disco rígido fique danificada ou seja substituída. Para informações sobre a criação de mídia de recuperação, consulte Criar mídia de recuperação HP (somente em determinados produtos) na página 54. Para informações sobre as opções de recuperação disponíveis usando-se a mídia de recuperação, consulte [Utilizar as](#page-65-0) [ferramentas do Windows na página 56](#page-65-0).
- Use as ferramentas do Windows para criar pontos de restauração do sistema, bem como backups de informações pessoais.

Para mais informações, consulte [Recuperar utilizando o Gerenciador de Recuperação HP na página 56.](#page-65-0)

**MOTA:** Se o armazenamento for de 32 GB ou menos, a restauração do sistema da Microsoft é desativada por padrão.

## **Criar mídia de recuperação HP (somente em determinados produtos)**

Se possível, verifique a presença da partição de recuperação e da partição do Windows. No menu **Inicial**, selecione **Explorador de Arquivos** e selecione **Este computador**.

Se o seu computador não mostrar a partição do Windows e a partição de recuperação, você pode obter a mídia de recuperação para o seu sistema a partir do suporte. Consulte o folheto dos *números de telefone mundiais* que acompanha o computador. Você também pode encontrar informações de contato no site da Web da HP. Acesse <http://www.hp.com/support>, selecione seu país ou região e siga as instruções na tela.

Você pode usar as ferramentas do Windows para criar pontos de restauração do sistema, bem como backups de informações pessoais. Consulte [Utilizar as ferramentas do Windows na página 56](#page-65-0).

- Se o seu computador não mostrar a partição de recuperação e a partição do Windows, você poderá usar o Gerenciador de Recuperação HP para criar mídia de recuperação depois de ter configurado o computador. A mídia de recuperação HP pode ser usada para recuperar o sistema se a unidade de disco rígido for danificada. A recuperação do sistema reinstala o sistema operacional original e os programas de software instalados na fábrica, e configura os programas. A mídia de recuperação HP também pode ser usada para personalizar o sistema ou restaurar a imagem de fábrica se você substituir o disco rígido.
	- Apenas um conjunto de mídias de recuperação pode ser criado. Manuseie essas ferramentas de recuperação com cuidado e guarde-as em local seguro.
	- O Gerenciador de Recuperação HP examina o computador e determina a capacidade de armazenamento necessária para a mídia.
	- Para criar discos de recuperação, seu computador precisa ter uma unidade óptica com recurso de gravação de DVD e você deve utilizar somente discos DVD-R, DVD+R, DVD-R DL ou DVD+R DL vazios e de alta qualidade. Não utilize discos regraváveis como CD±RW, DVD±RW, DVD±RW com camada dupla ou BD-RE (Blu-ray regravável); pois eles não são compatíveis com o software Gerenciador de Recuperação HP. Ou você pode utilizar uma unidade flash USB vazia e de alta qualidade.
	- Caso seu computador não tenha uma unidade óptica integrada com capacidade para gravar DVD, e você quiser criar uma mídia de recuperação em DVD, será possível usar uma unidade óptica externa (comprada separadamente) para criar discos de recuperação. Se você usar uma unidade óptica externa, ela deve estar conectada diretamente a uma porta USB no computador; a unidade não pode ser conectada a uma porta USB de um dispositivo externo, como um hub USB. Se você não conseguir criar a mídia de DVD sozinho, poderá obter discos de recuperação para seu computador na HP. Consulte o folheto dos *números de telefone mundiais* que acompanha o computador. Você também pode encontrar informações de contato no site da Web da HP. Acesse <http://www.hp.com/support>, selecione seu país ou região e siga as instruções na tela.
	- Certifique-se de que o computador esteja conectado a uma fonte de alimentação de CA antes de criar a mídia de recuperação.
	- O processo de criação pode demorar uma hora ou mais. Não interrompa o processo de criação.
	- Se necessário, você pode sair do programa antes de concluir a criação de todos os DVDs de recuperação. O Gerenciador de Recuperação HP terminará de gravar o DVD atual. Na próxima vez em que você iniciar o Gerenciador de Recuperação HP, o aplicativo solicitará uma confirmação para continuar.

Para criar mídia de recuperação HP:

- **IMPORTANTE:** Para tablets com um teclado removível, conecte o teclado à estação de acoplamento do teclado antes de seguir estas instruções.
	- **1.** Digite recuperação, na caixa de pesquisa da barra de tarefas, e selecione o aplicativo **Gerenciador de Recuperação HP**.
	- **2.** Selecione **Criar mídia de recuperação** e, em seguida, siga as instruções na tela.

Se você algum dia precisar recuperar o sistema, consulte [Recuperar utilizando o Gerenciador de Recuperação](#page-65-0) [HP na página 56](#page-65-0).

# <span id="page-65-0"></span>**Utilizar as ferramentas do Windows**

Você pode criar mídia de recuperação, pontos de restauração do sistema e backups de informações pessoais, usando ferramentas do Windows.

**X NOTA:** Se o armazenamento for de 32 GB ou menos, a restauração do sistema da Microsoft é desativada por padrão.

Para mais informações e instruções, consulte o aplicativo Iniciar.

▲ Selecione o botão **Iniciar** e o aplicativo **Iniciar**.

# **Backup e recuperação**

Existem diversas maneiras para recuperar o seu sistema. Escolha o método que melhor corresponde à sua situação e nível de conhecimento:

**IMPORTANTE:** Nem todos os métodos estão disponíveis em todos os produtos.

- O Windows oferece várias opções para restauração a partir do backup, atualização do computador e redefinição do computador para o estado original. Para mais informações, consulte o aplicativo Iniciar.
	- ▲ Selecione o botão **Iniciar** e o aplicativo **Iniciar**.
- Se precisar corrigir um problema com um aplicativo ou driver pré-instalado, utilize a opção Reinstale drivers e/ou aplicativos (somente em produtos selecionados) do Gerenciador de Recuperação HP para reinstalar o aplicativo ou o driver individual.
	- ▲ Digite recuperação, selecione **Gerenciador de Recuperação HP** e, em seguida, selecione **Reinstale drivers e/ou aplicativos** e siga as instruções na tela.
- Se quiser recuperar a partição Windows para o conteúdo original de fábrica, você pode escolher a opção Recuperação do Sistema na partição de recuperação HP (somente em determinados modelos) ou usar a mídia de recuperação HP. Para mais informações, consulte Recuperar utilizando o Gerenciador de Recuperação HP na página 56. Se você ainda não tiver criado uma mídia de recuperação, consulte [Criar mídia de recuperação HP \(somente em determinados produtos\) na página 54.](#page-63-0)
- Em determinados produtos, se você desejar recuperar o conteúdo e a partição de fábrica original do computador, ou se você tiver substituído o disco rígido, é possível usar a opção de restauração aos valores de fábrica da mídia de recuperação HP. Para mais informações, consulte Recuperar utilizando o Gerenciador de Recuperação HP na página 56.
- Em determinados produtos, se você desejar remover a partição de recuperação, para ter mais espaço na unidade de disco rígido, o Gerenciador de Recuperação HP oferece a opção Remover a partição de recuperação.

Para mais informações, consulte [Remover a partição de recuperação HP \(somente em determinados](#page-68-0) [produtos\) na página 59.](#page-68-0)

## **Recuperar utilizando o Gerenciador de Recuperação HP**

O software Gerenciador de Recuperação HP permite que você recupere o computador ao estado original de fábrica usando a mídia de recuperação da HP que foi criada ou obtida da HP ou usando a partição de recuperação HP (somente em determinados produtos). Se você ainda não tiver criado uma mídia de recuperação, consulte [Criar mídia de recuperação HP \(somente em determinados produtos\) na página 54.](#page-63-0)

#### **O que você precisa saber antes de começar**

- O Gerenciador de Recuperação HP recupera somente os softwares que vieram pré-instalados de fábrica. Os programas de software que não são fornecidos com o computador precisam ser obtidos via download do site do fabricante ou reinstalados a partir da mídia fornecida pelo fabricante.
- **IMPORTANTE:** A recuperação por meio do Gerenciador de Recuperação HP deve ser realizada como último recurso para corrigir problemas do computador.
- A mídia de recuperação HP deve ser usada se a unidade de disco rígido do computador falhar. Se você ainda não tiver criado uma mídia de recuperação, consulte [Criar mídia de recuperação HP \(somente em](#page-63-0)  [determinados produtos\) na página 54](#page-63-0).
- Para usar a opção Restauração aos valores de fábrica (somente em determinados produtos), você deve usar a mídia de recuperação HP. Se você ainda não tiver criado uma mídia de recuperação, consulte [Criar](#page-63-0) [mídia de recuperação HP \(somente em determinados produtos\) na página 54](#page-63-0).
- Se o seu computador não permitir a criação de mídia de recuperação HP ou se a mídia de recuperação HP não funcionar, você pode obter a mídia de recuperação para o seu sistema a partir do suporte. Consulte o folheto dos *números de telefone mundiais* que acompanha o computador. Você também pode encontrar informações de contato do site da HP. Acesse [http://www.hp.com/support,](http://www.hp.com/support) selecione seu país ou região e siga as instruções na tela.
- **IMPORTANTE:** O Gerenciador de Recuperação HP não realiza backups automáticos de seus dados pessoais. Antes de iniciar a recuperação, faça backup das informações pessoais que você deseja manter.

Utilizando a mídia de recuperação HP criada, você pode escolher uma das seguintes opções de recuperação:

- **X NOTA:** Somente as opções disponíveis para seu computador são exibidas quando você inicia o processo de recuperação.
	- Recuperação do sistema—reinstala o sistema operacional original e configura os programas instalados na fábrica.
	- Redefinição de fábrica—restaura o computador ao seu estado original de fábrica, excluindo todos os dados da unidade de disco rígido e recriando as partições. Em seguida, ela reinstala o sistema operacional e o software que foi instalado na fábrica.

A partição de recuperação HP (somente em determinados modelos) permite a somente Recuperação do Sistema.

#### **Utilizar a partição de recuperação HP (somente em determinados produtos)**

A partição de recuperação HP (somente em determinados produtos) permite realizar a recuperação do sistema sem a necessidade de usar discos de recuperação ou uma unidade USB flash de recuperação. Esse tipo de recuperação só poderá ser utilizado se a unidade de disco rígido ainda estiver funcionando.

Para iniciar o Gerenciador de Recuperação HP na partição de recuperação HP:

**IMPORTANTE:** Para tablets com um teclado removível, conecte o teclado à estação de acoplamento do teclado antes de seguir estas instruções (somente determinados produtos).

**1.** Digite recuperação, na caixa de pesquisa da barra de tarefas, selecione o **Gerenciador de Recuperação HP** e o **Ambiente do HP Recovery**.

- ou -

Para computadores ou tablets com teclados conectados, pressione f11 durante a inicialização do computador ou mantenha pressionado f11 enquanto você pressiona o botão Liga/Desliga.

Para tablets sem teclados:

Ligue ou reinicie o tablet e rapidamente mantenha pressionado o botão de diminuir volume; em seguida, selecione f11.

- ou -

Ligue ou reinicie o tablet e rapidamente mantenha pressionado o botão Windows; em seguida, selecione f11.

- **2.** Selecione **Solução de Problemas** no menu de opções de inicialização.
- **3.** Selecione **Gerenciador de Recuperação** e siga as instruções na tela.

#### **Utilização de mídia de recuperação da HP para recuperar**

Você pode usar a mídia de recuperação HP para recuperar o sistema original. Esse método pode ser usado caso o seu sistema não tenha uma partição de recuperação HP ou se a unidade de disco rígido não estiver funcionando corretamente.

- **1.** Se possível, faça backup de todos os arquivos pessoais.
- **2.** Insira a mídia de recuperação HP e, em seguida, reinicie o computador.
- **X NOTA:** Se o computador não se reiniciar automaticamente no Gerenciador de Recuperação HP, altere a sequência de inicialização. Consulte Alterar a sequência de inicialização do computador na página 58.
- **3.** Siga as instruções apresentadas na tela.

#### **Alterar a sequência de inicialização do computador**

Se o computador não for iniciado no Gerenciador de Recuperação HP, você pode alterar a sequência de inicialização do computador, que é a sequência na qual os dispositivos são listados no BIOS, onde o computador procura as informações de inicialização. Você pode alterar a seleção para uma unidade óptica ou unidade flash USB.

Para alterar a ordem de inicialização:

**IMPORTANTE:** Para tablets com um teclado removível, conecte o teclado à estação de acoplamento do teclado antes de seguir estas instruções.

- **1.** Insira a mídia de recuperação HP.
- **2.** Acessar o BIOS:

Para computadores ou tablets com teclados conectados:

**▲** Ligue ou reinicie o computador ou tablet e logo pressione esc; em seguida, pressione f9 para ver as opções de inicialização.

Para tablets sem teclados:

**▲** Ligue ou reinicie o tablet e rapidamente mantenha pressionado o botão de diminuir volume; em seguida, selecione **f9**.

- ou -

Ligue ou reinicie o tablet e rapidamente mantenha pressionado o botão Windows; em seguida, selecione **f9**.

- **3.** Selecione a unidade óptica ou a unidade flash USB para a inicialização.
- **4.** Siga as instruções apresentadas na tela.

#### <span id="page-68-0"></span>**Remover a partição de recuperação HP (somente em determinados produtos)**

O software Gerenciador de Recuperação HP permite que você remova a partição de recuperação HP para liberar espaço na unidade de disco rígido.

**IMPORTANTE:** Depois de remover a partição de recuperação HP, você não poderá mais executar a Recuperação do Sistema ou criar mídia de recuperação HP usando a partição de recuperação HP. Portanto, antes de remover a partição de recuperação, crie uma mídia de recuperação HP; consulte [Criar mídia de](#page-63-0) [recuperação HP \(somente em determinados produtos\) na página 54](#page-63-0).

**W** NOTA: A opção de remover a partição de recuperação está disponível somente em produtos que suportam essa função.

Siga estas instruções para remover a partição de recuperação HP:

- **1.** Digite recuperação, na caixa de pesquisa da barra de tarefas, e selecione o aplicativo **Gerenciador de Recuperação HP**.
- **2.** Selecione **Remover a partição de recuperação** e siga as instruções na tela.

# **12 Especificações**

# **Alimentação de entrada**

As informações de alimentação nesta seção podem ser úteis se você planeja viajar com o computador para outros países.

O computador opera com alimentação de CC, que pode ser fornecida por uma fonte de alimentação de CA ou CC. A fonte de alimentação de CA deve ser classificada em 100–240 V, 50–60 Hz. Embora o computador possa ser ligado com uma fonte de alimentação de CC independente, ele só deve ser alimentado com um adaptador de CA ou uma fonte de alimentação de CC fornecida e aprovada pela HP para uso com o computador.

O computador pode operar com alimentação de CC dentro das seguintes especificações. A tensão e a corrente operacional variam de acordo com a plataforma. As especificações da tensão e corrente do seu computador estão na etiqueta de regulamentação.

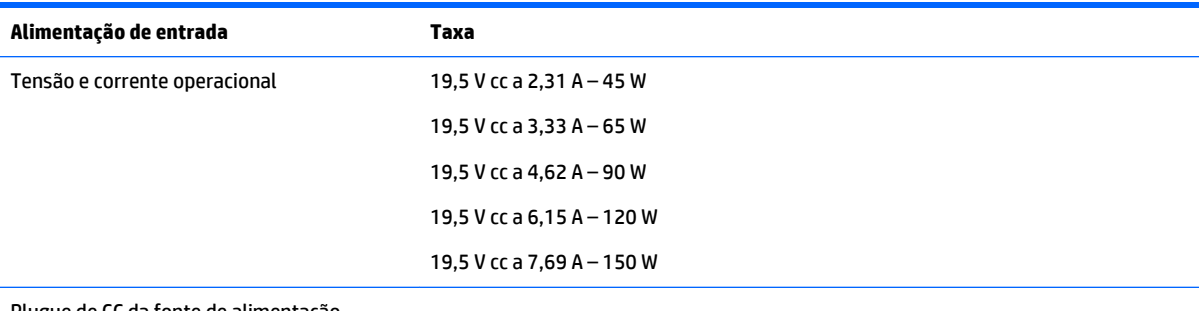

Plugue de CC da fonte de alimentação externa HP

$$
\circ\text{-}\mathrm{\mathbf{e}}\text{-}\mathrm{\mathbf{o}}
$$

**MOTA:** Este produto foi criado para sistemas de energia de TI da Noruega com tensão fase a fase não excedente a 240 V rms.

# **Ambiente operacional**

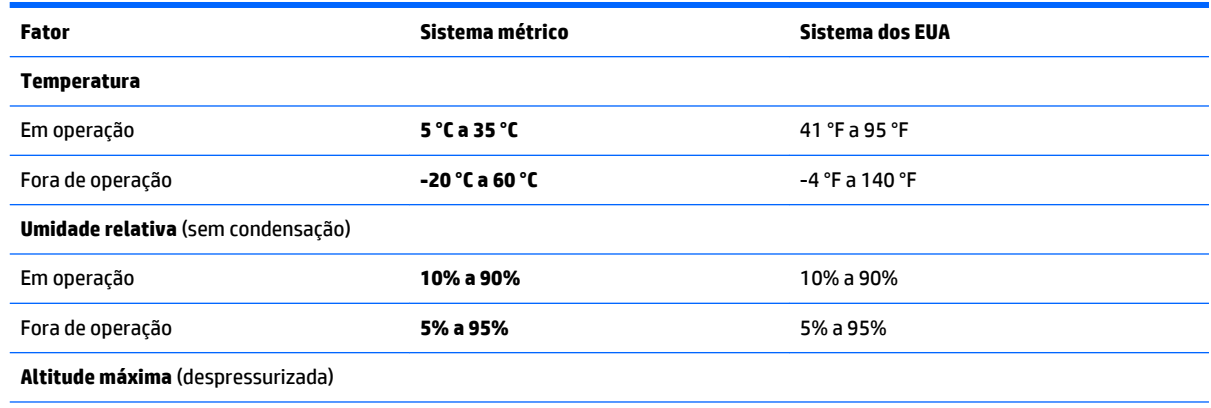

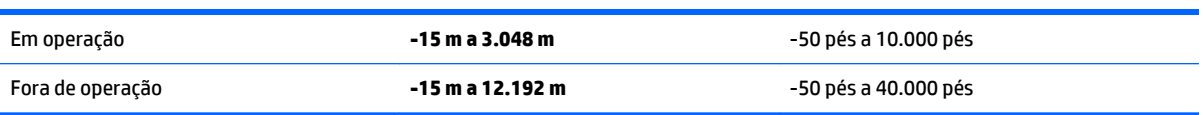

# **13 Descarga eletrostática**

A descarga eletrostática é a liberação de eletricidade estática quando dois objetos entram em contato—por exemplo, o choque que você recebe quando anda sobre um tapete e toca uma maçaneta de metal.

Uma descarga de eletricidade estática proveniente de seus dedos ou de outros condutores eletrostáticos pode danificar componentes eletrônicos.

Para evitar danos ao computador, a uma unidade de disco ou perda de informações, tome as seguintes precauções:

- Se as instruções de remoção ou instalação orientam você a desconectar o computador, primeiro certifique-se que ele esteja adequadamente aterrado.
- Mantenha os componentes em seus recipientes protegidos contra eletrostática até que você esteja pronto para instalá-los.
- Evite tocar em pinos, condutores e circuitos. Manuseie componentes eletrônicos o mínimo possível.
- Use ferramentas não-magnéticas.
- Antes de manipular componentes, descarregue a eletricidade estática tocando em uma superfície metálica sem pintura.
- Caso remova um componente, coloque-o em um recipiente protegido contra eletrostática.
# <span id="page-72-0"></span>**14 Acessibilidade**

A HP projeta, produz e comercializa produtos e serviços que podem ser usados por todos, inclusive por pessoas com deficiências, seja de modo independente ou com os dispositivos auxiliares apropriados.

# **Tecnologias auxiliares suportadas**

Os produtos HP são compatíveis com uma ampla variedade de tecnologias auxiliares para sistemas operacionais e podem ser configurados para funcionar com tecnologias auxiliares adicionais. Use o recurso de Pesquisa do seu dispositivo para encontrar mais informações sobre os recursos auxiliares.

**X NOTA:** Para obter informações adicionais sobre um produto de tecnologia auxiliar específico, entre em contato com o suporte ao cliente desse produto.

# **Fale com o suporte**

Estamos sempre aperfeiçoando a acessibilidade dos nossos produtos e serviços, e recebemos com prazer as opiniões dos usuários. Se tiver qualquer problema com um produto ou gostaria de nos contar sobre os recursos de acessibilidade que o ajudaram, entre em contato conosco pelo número +1 (888) 259-5707, de segunda a sexta, das 6h às 21h (horário das montanhas na América do Norte). Se tiver deficiência auditiva em qualquer grau e usar TRS/VRS/WebCapTel, e se precisar de suporte técnico ou tiver dúvidas sobre acessibilidade, entre em contato conosco pelo número +1 (877) 656-7058, de segunda a sexta, das 6h às 21h (horário das montanhas na América do Norte).

**W** NOTA: Suporte em inglês apenas.

# **Índice**

# **A**

aberturas de ventilação, identificação das [6](#page-15-0) acessibilidade [63](#page-72-0) adaptador de CA, teste [38](#page-47-0) alimentação bateria [33](#page-42-0) CA [37](#page-46-0) alimentação, identificação do conector [6](#page-15-0) alimentação de CA externa, utilizar [37](#page-46-0) alimentação de entrada [60](#page-69-0) alto-falantes conexão [22](#page-31-0) identificação [14](#page-23-0) ambiente operacional [60](#page-69-0) antenas de WLAN, identificação [8](#page-17-0) armazenar uma bateria [37](#page-46-0) atualizações de software, instalar [46](#page-55-0) atualizar programas e drivers [41](#page-50-0)

# **B**

backup de software e informações [47](#page-56-0) backups [54](#page-63-0) banda larga móvel ativar [19](#page-28-0) Número IMEI [19](#page-28-0) Número MEID [19](#page-28-0) bateria armazenar [37](#page-46-0) descarregar [36](#page-45-0) descartar [37](#page-46-0) economizar energia [36](#page-45-0) localizar informações [35](#page-44-0) níveis baixos de carga da bateria [36](#page-45-0) resolver um nível de bateria fraca [37](#page-46-0) substituível pelo usuário [33](#page-42-0) bateria, identificação da trava da [14](#page-23-0) BIOS atualização [49](#page-58-0)

determinação da versão [49](#page-58-0) download de uma atualização [50](#page-59-0) iniciar o Setup Utility [49](#page-58-0) botão de conexão sem fio [17](#page-26-0) botão liga/desliga, identificação [11](#page-20-0) botões direito do TouchPad [9](#page-18-0) esquerdo do TouchPad [9](#page-18-0) liga/desliga [11](#page-20-0)

# **C**

cabo de segurança, identificação do slot [5](#page-14-0) cabo de segurança, instalar [47](#page-56-0) câmera 3D, identificação [8](#page-17-0) cartão de memória, identificação [5](#page-14-0) Cartão SIM inserção [15](#page-24-0) certificação de dispositivo sem fio, etiqueta [15](#page-24-0) componentes lado direito [5](#page-14-0) lado esquerdo [6](#page-15-0) parte inferior [14](#page-23-0) parte superior [9](#page-18-0) tela [7](#page-16-0) computador, viagens [37](#page-46-0) conector, alimentação [6](#page-15-0) conector de rede, identificação do [6](#page-15-0) conector de saída de áudio (fones de ouvido)/entrada de áudio (microfone), identificação do [6](#page-15-0) conectores de rede [6](#page-15-0) do RJ-45 (rede) [6](#page-15-0) Saída de áudio (fones de ouvido)/ entrada de áudio (microfone) [6](#page-15-0) conector RJ-45 (rede), identificação do [6](#page-15-0) conexão a uma WLAN [18](#page-27-0) conexão a uma WLAN corporativa [18](#page-27-0) conexão a uma WLAN pública [18](#page-27-0)

configurações de energia, utilizar [32](#page-41-0) configurações de som, uso [23](#page-32-0) controles de conexão sem fio botão [17](#page-26-0) sistema operacional [17](#page-26-0) cuidados com o computador [41](#page-50-0)

# **D**

definir senha de proteção ao despertar [32](#page-41-0) descarga eletrostática [62](#page-71-0) Desfragmentador de disco, software [40](#page-49-0) desligar [39](#page-48-0) desligar o computador [39](#page-48-0) deslizar com um dedo na tela de toque [29](#page-38-0) discos suportados, recuperação [55](#page-64-0) DisplayPort de modo duplo conexão [26](#page-35-0) Dispositivo Bluetooth [17,](#page-26-0) [20](#page-29-0) dispositivos de alta definição, conexão [24,](#page-33-0) [26](#page-35-0) Dispositivo WLAN [15](#page-24-0) Dispositivo WWAN [19](#page-28-0) do adaptador de CA/bateria [6](#page-15-0)

# **E**

energia da bateria [33](#page-42-0) esc, identificação da tecla [12](#page-21-0) etiqueta Bluetooth [15](#page-24-0) etiquetas Bluetooth [15](#page-24-0) certificação de dispositivo sem fio [15](#page-24-0) manutenção [14](#page-23-0) número de série [14](#page-23-0) regulamentação [15](#page-24-0) WLAN [15](#page-24-0) etiquetas de serviço, localização [14](#page-23-0) etiqueta WLAN [15](#page-24-0)

# **F**

ferramentas do Windows utilizar [56](#page-65-0) fn, identificação da tecla [12](#page-21-0)

### **G**

Gerenciador de Recuperação HP correção de problemas de inicialização [58](#page-67-0) iniciar [57](#page-66-0) gerenciar energia [31](#page-40-0) gesto de rolagem com dois dedos no TouchPad [29](#page-38-0) gesto de toque com dois dedos no TouchPad [29](#page-38-0) gestos da tela de toque deslizar com um dedo [29](#page-38-0) Gestos da tela de toque e do TouchPad pinçamento com dois dedos para zoom [28](#page-37-0) toque [28](#page-37-0) gestos do TouchPad rolagem com dois dedos [29](#page-38-0) toque com dois dedos [29](#page-38-0) GPS [19](#page-28-0)

### **H**

HDMI, configuração de áudio [25](#page-34-0) headsets, conexão [23](#page-32-0) Hibernação iniciada ao ocorrer um nível crítico de bateria fraca [36](#page-45-0) iniciar [31](#page-40-0) sair [31](#page-40-0) HP 3D DriveGuard [40](#page-49-0) HP DataPass [19](#page-28-0) HP Mobile Broadband ativar [19](#page-28-0) Número IMEI [19](#page-28-0) Número MEID [19](#page-28-0) HP PC Hardware Diagnostics (UEFI) utilização [52](#page-61-0) HP Touchpoint Manager [47](#page-56-0)

#### **I**

imagem minimizada, criar [56](#page-65-0) impressões digitais, registrar [45](#page-54-0) informações da bateria, localizar [35](#page-44-0)

informações regulamentares etiqueta de regulamentação [15](#page-24-0) etiquetas de certificação de dispositivo sem fio [15](#page-24-0) iniciar Suspensão e Hibernação [31](#page-40-0) instalar cabo de segurança opcional [47](#page-56-0)

#### **L**

leitor de cartão de memória, identificação [5](#page-14-0) leitor de impressões digitais utilizar [45](#page-54-0) liberação da bateria, trava [14](#page-23-0) Limpeza de Disco, software [40](#page-49-0) limpeza de seu computador [41](#page-50-0) localizar informações hardware [4](#page-13-0) software [4](#page-13-0) Loja de Aplicativos HP, visitar [1](#page-10-0) luz da unidade de disco rígido [5](#page-14-0) luz da webcam, identificação [8](#page-17-0) luz de caps lock, identificação [10](#page-19-0) luz de conexão sem fio [17](#page-26-0) luzes caps lock [10](#page-19-0) de alimentação [5](#page-14-0) do adaptador de CA/bateria [6](#page-15-0) status de RJ-45 (rede) [6](#page-15-0) supressão do som [10](#page-19-0) unidade de disco rígido [5](#page-14-0) luzes de alimentação, identificação [5](#page-14-0) luzes de status RJ-45 (rede), identificação [6](#page-15-0)

#### **M**

manutenção atualizar programas e drivers [41](#page-50-0) Desfragmentador de disco [40](#page-49-0) HP 3D DriveGuard [40](#page-49-0) Limpeza de Disco [40](#page-49-0) medidor de energia, utilizar [32](#page-41-0) microfones internos, identificação [8](#page-17-0) mídia de recuperação criação usando o HP Recovery Manager [55](#page-64-0) criar [54](#page-63-0)

mídia de recuperação da HP recuperação [58](#page-67-0) mídia de recuperação HP criar [54](#page-63-0) Miracast [26](#page-35-0) modo de avião [17](#page-26-0) monitor externo, identificação da porta [6](#page-15-0) mouse, externo configuração de preferências [28](#page-37-0)

#### **N**

nível baixo de carga da bateria [36](#page-45-0) nível crítico de bateria [36](#page-45-0) número de série [14](#page-23-0) número de série, computador [14](#page-23-0) número e nome do produto, computador [14](#page-23-0) Número IMEI [19](#page-28-0) Número MEID [19](#page-28-0)

#### **O**

óptica, identificação da unidade [5](#page-14-0)

#### **P**

parte inferior [15](#page-24-0) partição de recuperação remover [59](#page-68-0) Partição de recuperação HP recuperação [57](#page-66-0) remover [59](#page-68-0) pinçamento com dois dedos para zoom no TouchPad e gesto da tela de toque [28](#page-37-0) ponto de restauração do sistema criar [56](#page-65-0) ponto de restauração do sistema, criar [54](#page-63-0) porta de monitor externo [24](#page-33-0) Porta HDMI conexão [24](#page-33-0) identificação [6](#page-15-0) portas de monitor externo [6,](#page-15-0) [24](#page-33-0) HDMI [6](#page-15-0), [24](#page-33-0), [26](#page-35-0) Miracast [26](#page-35-0) USB 2.0 [5](#page-14-0), [6](#page-15-0) USB 3.0 [6](#page-15-0) VGA [24](#page-33-0) porta VGA, conexão [24](#page-33-0) práticas recomendadas [1](#page-10-0)

# **R**

recuperação discos [55,](#page-64-0) [58](#page-67-0) discos suportados [55](#page-64-0) Gerenciador de Recuperação HP [56](#page-65-0) iniciar [57](#page-66-0) mídia [58](#page-67-0) opções [56](#page-65-0) sistema [56](#page-65-0) unidade flash USB [58](#page-67-0) usando mídia de recuperação da HP [55](#page-64-0) recuperação de imagem minimizada [57](#page-66-0) recuperação do sistema [56](#page-65-0) recuperação do sistema original [56](#page-65-0) Recursos HP [2](#page-11-0) rede sem fio, proteção [47](#page-56-0) rede sem fio (WLAN) alcance funcional [18](#page-27-0) conexão [18](#page-27-0) conexão a uma WLAN corporativa [18](#page-27-0) conexão a uma WLAN pública [18](#page-27-0)

# **S**

senhas utilitário de configuração (BIOS) [45](#page-54-0) Windows [44](#page-53-0) senhas do utilitário de configuração (BIOS) [45](#page-54-0) Senhas do Windows [44](#page-53-0) sequência de inicialização alterar [58](#page-67-0) sistema não responde [39](#page-48-0) slots cabo de segurança [5](#page-14-0) leitor de cartão de memória [5](#page-14-0) software Desfragmentador de disco [40](#page-49-0) HP 3D DriveGuard [40](#page-49-0) Limpeza de Disco [40](#page-49-0) software de firewall [46](#page-55-0) software de segurança de Internet, utilização [46](#page-55-0) softwares antivírus, utilização de [46](#page-55-0)

supressão do som, identificação da luz [10](#page-19-0) Suspensão iniciar [31](#page-40-0) sair [31](#page-40-0) Suspensão e Hibernação iniciar [31](#page-40-0) switch interno da tela, identificação [7](#page-16-0)

#### **T**

tampa da bateria, identificação [14](#page-23-0) tecla de modo avião [13](#page-22-0) tecla de modo de avião [17](#page-26-0) teclado e mouse opcional utilização [30](#page-39-0) teclado numérico integrado, identificação [12,](#page-21-0) [30](#page-39-0) tecla num lock, identificação [30](#page-39-0) teclas ação [12](#page-21-0) esc [12](#page-21-0) fn [12](#page-21-0) modo avião [13](#page-22-0) Windows [12](#page-21-0) teclas de ação [12](#page-21-0) identificação [12](#page-21-0) temperatura [37](#page-46-0) temperatura da bateria [37](#page-46-0) teste de um adaptador de CA [38](#page-47-0) toque no TouchPad e na tela de toque [28](#page-37-0) TouchPad botões [9](#page-18-0) utilização [28](#page-37-0) transportar o computador [42](#page-51-0) trava, liberação da bateria [14](#page-23-0)

#### **U**

usar o TouchPad [28](#page-37-0) USB 2.0, identificação da porta [5](#page-14-0), [6](#page-15-0) USB 3.0, identificação da porta [6](#page-15-0) Uso das configurações de som [23](#page-32-0) uso do teclado e do mouse opcional [30](#page-39-0) utilização de senhas [44](#page-53-0) utilização do teclado numérico integrado [30](#page-39-0) utilizar alimentação de CA [37](#page-46-0)

utilizar as configurações do medidor de energia [32](#page-41-0) utilizar configurações de energia [32](#page-41-0)

# **V**

viagem com o computador [15](#page-24-0) viagens com o computador [37](#page-46-0) viajar com o computador [42](#page-51-0) vídeo [23](#page-32-0)

## **W**

webcam identificação [8](#page-17-0) utilização [22](#page-31-0) Windows ponto de restauração do sistema [54](#page-63-0), [56](#page-65-0) Windows, identificação da tecla [12](#page-21-0)

# **Z**

zona do TouchPad, identificação [9](#page-18-0)